# **1 Подготовка к работе**

# **1.1 Запуск Системы**

Для начала работы с подсистемой «Публичный портал» системы необходимо запустить браузер и в адресной строке указать веб-ресурс системы: «НаДальнийВосток.рф». После этого будет открыта главная страница системы [\(Рисунок 1\)](#page-0-0).

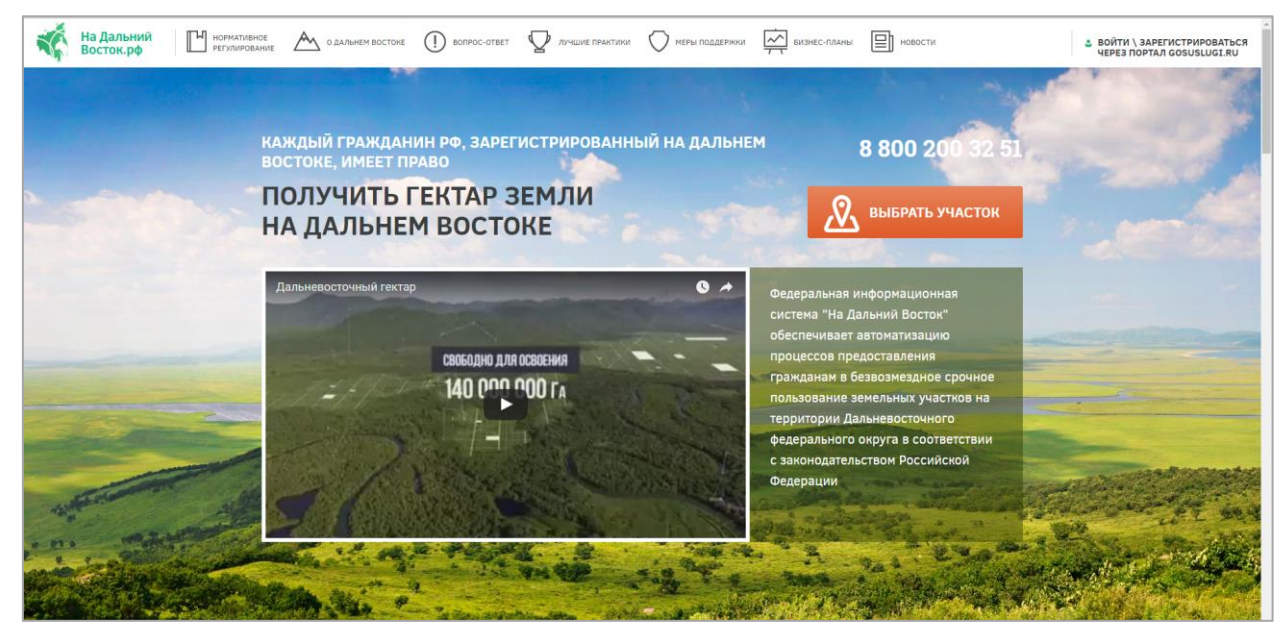

Рисунок 1 – Главная страница Системы

# <span id="page-0-0"></span>**1.2 Вход в личный кабинет пользователя**

<span id="page-0-2"></span>Для начала работы необходимо запустить браузер и в адресной строке указать вебресурс Системы: «НаДальнийВосток.рф».

Для входа в личный кабинет пользователя необходимо нажать кнопку «Войти\Зарегистрироваться через портал Gosuslugi.ru» [\(Рисунок 2\)](#page-0-1). После этого откроется окно авторизации, в котором необходимо ввести номер мобильного телефона/адрес электронной почты, пароль и нажать кнопку «Войти» [\(Рисунок 3\)](#page-1-0). Учетная запись должна быть подтвержденной.

<span id="page-0-1"></span>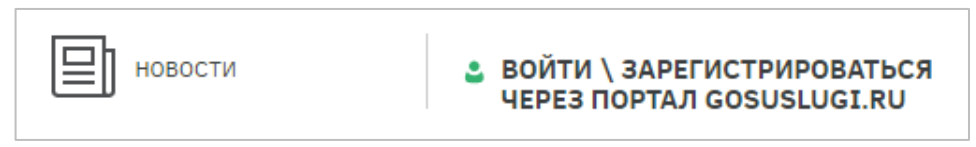

Рисунок 2 – Переход к окну авторизации

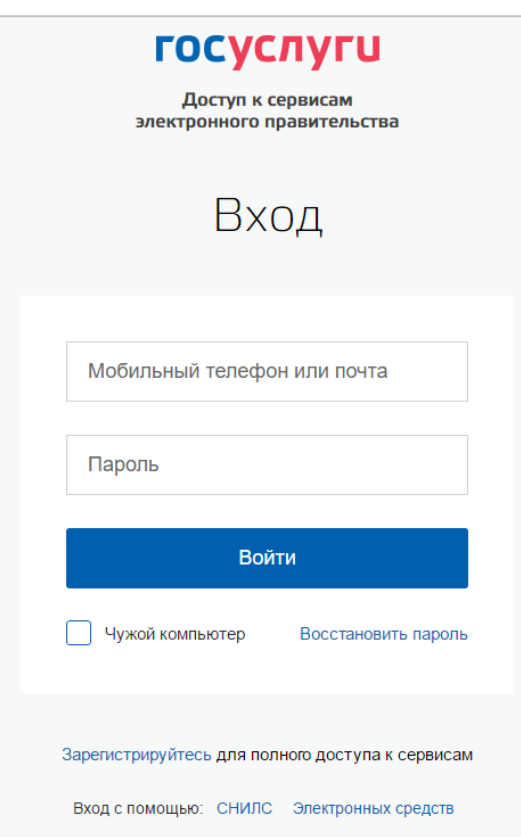

2

Рисунок 3 – Авторизация при помощи ЕСИА

<span id="page-1-0"></span>При отсутствии регистрации в ЕСИА необходимо перейти по ссылке «Зарегистрируйтесь» и зарегистрироваться.

Если профиль пользователя в системе создан сотрудником уполномоченного органа (далее – УО), пользователь в дальнейшем может авторизоваться под учетной записью ЕСИА при этом все данные в профиле будут заменены данными ЕСИА. После авторизации пользователь может выполнять все функции самостоятельно. На время авторизации гражданина у сотрудника УО пропадает возможность работы от лица заявителя, а после авторизации становятся невозможными редактирование и удаление профиля пользователя. Во время работы сотрудника уполномоченного органа от лица пользователя в личном кабинете пользователя будет отображено предупреждение о режиме работы с указанием причины [\(Рисунок 4\)](#page-2-0).

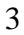

<span id="page-2-0"></span>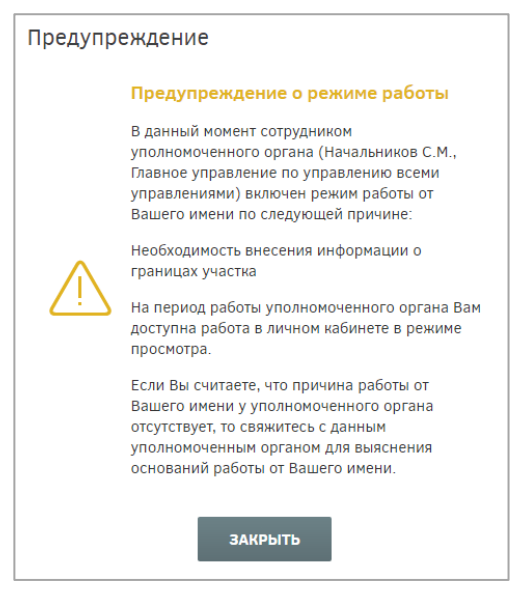

Рисунок 4 – Предупреждение о режиме работы

# **2 Описание операций**

# **2.1 Раздел «Карта»**

<span id="page-3-2"></span>Для перехода к разделу «Карта» необходимо нажать ссылку на раздел в шапке страницы [\(Рисунок 5\)](#page-3-0).

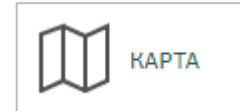

Рисунок 5 – Кнопка перехода к разделу «Карта»

После этого будет открыта страница с картой [\(Рисунок 6\)](#page-3-1).

<span id="page-3-0"></span>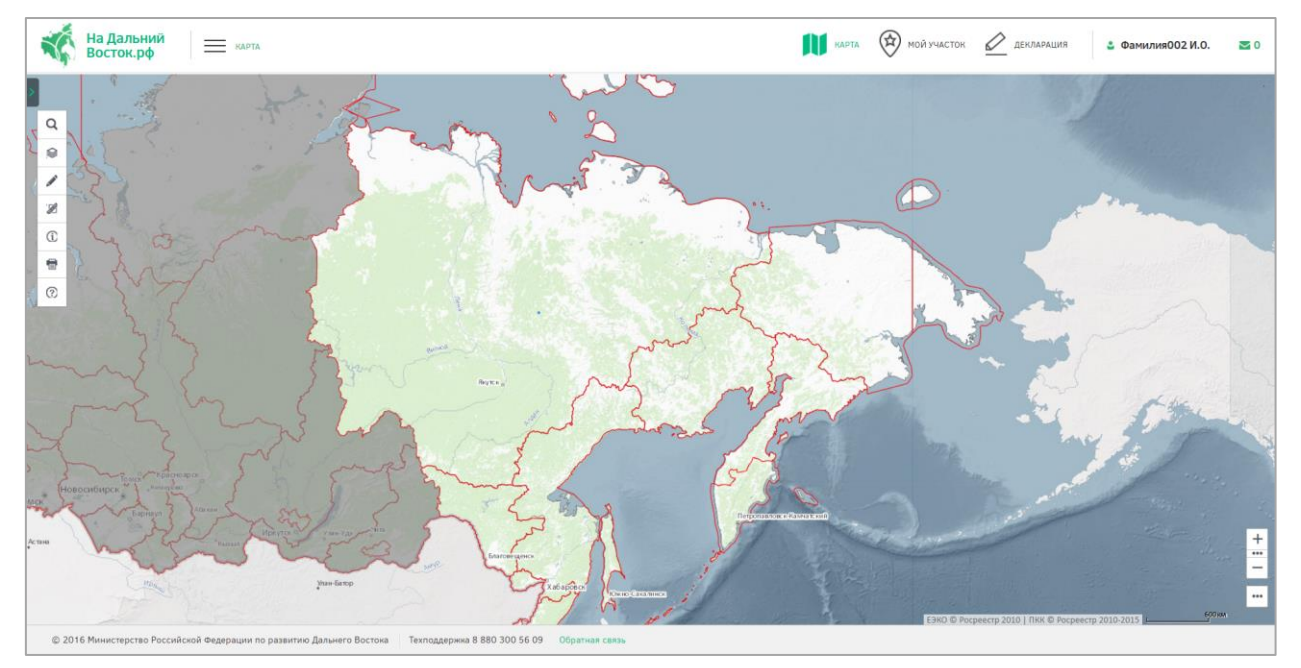

Рисунок 6 – Раздел «Карта»

<span id="page-3-1"></span>На странице расположены следующие элементы интерфейса пользователя:

- область карты;
- панель инструментов;
- обзорная карта с инструментами управления масштабом и экстентом карты, а также инструменты публикации ссылки на веб-приложение.

Панель инструментов включает следующие группы инструментов:

- «Управление картой»;
- «Поиск»;
- «Формирование испрашиваемого земельного участка (ЗУ)»;
- «Измерения»;
- «Идентификация»;
- «Экспорт фрагмента карты»;

«Справка».

#### **2.1.1 Формирование испрашиваемого земельного участка (ЗУ)**

Для формирования границ испрашиваемого образуемого земельного участка выберите инструмент «Формирование испрашиваемого ЗУ» нажатием левой кнопки мыши.

Существует два инструмента для формирования границ земельного участка на карте:

- инструмент «добавить полигон» **О**, позволяющий сформировать участок произвольной формы;
- инструмент «добавить прямоугольник» **, позволяющий сформировать** участок прямоугольной формы.

Для формирования границ земельного участка посредством инструмента «добавить полигон» на карте пользователь должен щелчками левой кнопки мыши указать на карте начальную и промежуточные точки вершин добавляемого полигона земельного участка. Завершается построение полигона двойным щелчком левой кнопки мыши.

Для формирования участка посредством использования инструмента «добавить прямоугольник» пользователь должен, нажав и удерживая левую кнопку мыши, сформировать на карте прямоугольник образуемого земельного участка. Завершается построение прямоугольника, когда пользователь отпускает левую кнопку мыши.

Добавленный полигон отобразится на карте, а также в списке испрашиваемых земельных участков пользователя в левой части экрана рядом с выбранным инструментом [\(Рисунок 7\)](#page-5-0).

Под названием сформированного земельного участка отобразится краткая информация о его площади, периметре, границах и координатах.

Пользователь может управлять отображением земельных участков на карте, устанавливая или снимая флаги слева от названия добавленного земельного участка. Также пользователь может установить/снять галочки у всех добавленных земельных участков.

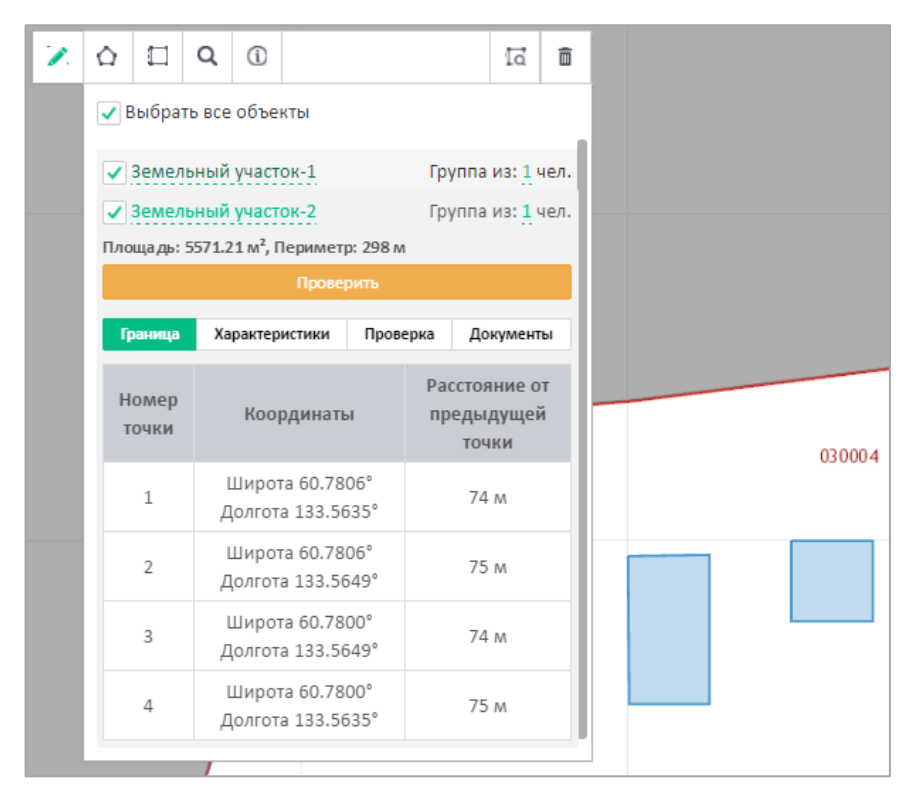

Рисунок 7 – Формирование испрашиваемого земельного участка

#### **Удаление сформированного земельного участка**

<span id="page-5-0"></span>Для удаления с карты сформированного земельного участка пользователю необходимо выбрать его, поставив отметку рядом с его названием, и нажать кнопку  $\mathbb{R}$ «Удалить»  $\overline{\mathbb{R}}$ 

Таким образом могут быть удалены несколько или все земельные участки, сформированные пользователем.

#### **Присвоение названия сформированному земельному участку**

По умолчанию название сформированных пользователем земельных участков содержит текст «Земельный участок» и его порядковый номер. Нажав на название объекта, присвоенное по умолчанию, пользователь может задать произвольное название сформированному образуемому проекту испрашиваемого земельного участка.

#### **2.1.2 Формирование карточки испрашиваемого земельного участка**

После формирования границ участка будет автоматически сформирована карточка участка, содержащая четыре вкладки:

- «Граница» отображается список и информация о координатах поворотных точек полигона земельного участка;
- «Характеристики» отображается информация о расположении земельного участка, часовом поясе, ближайших населенных пунктах, транспортном сообщении;

- «Проверка» при нажатии кнопки проверить, расположенной слева от наименования выбранного земельного участка, отображается информация о результатах проверки на наличие возможных причин отказа в предоставлении земельного участка в безвозмездное пользование, отказа в ГКУ, на соответствие требованиям нормативно-правовых актов РФ, регламентирующих образование нового земельного участка. Положительный результат проверки отображается знаком . Если в результате проверки найдены возможные ограничения для формирования и предоставления земельного участка, отображается знак $\otimes$ ;
- «Документы» для авторизованных пользователей доступно действие «Распечатать схему размещения земельного участка на бумажном носителе».

Для формирования заявления о предоставлении земельного участка следует нажать

**КНОПКУ Перейти в личный кабинет для подачи заявления** 

#### **2.2 Описание работы с личным кабинетом пользователя**

Для начала работы с личным кабинетом пользователя необходимо выполнить действия, приведенные в пункте [1.2](#page-0-2) настоящего документа.

После входа в личный кабинет будет отображен профиль пользователя, содержащий следующую информацию:

- основная информация (ФИО, пол, дата рождения, гражданство, документ, удостоверяющий личность, СНИЛС, ИНН);
- контактная информация (адрес электронной почты, мобильный телефон, почтовый адрес, адрес регистрации);
- дополнительная информация (телефон, почта, способ получения проектов документов).

Для редактирования данных пользователя (возможно редактирование только дополнительной информации) необходимо зайти в его личный профиль и нажать кнопку «Мой профиль» [\(Рисунок 8\)](#page-7-0).

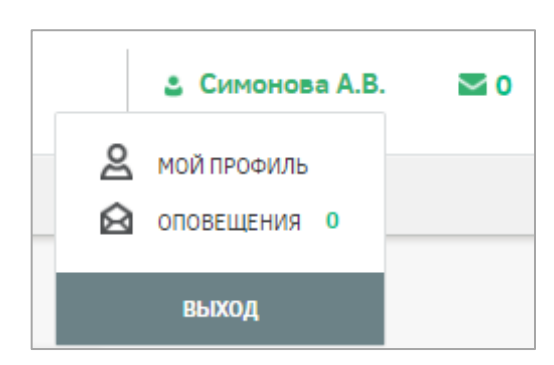

Рисунок 8 – Переход к профилю пользователя

После этого будет отображена страница с информацией о пользователе [\(Рисунок](#page-7-1) 

<span id="page-7-0"></span>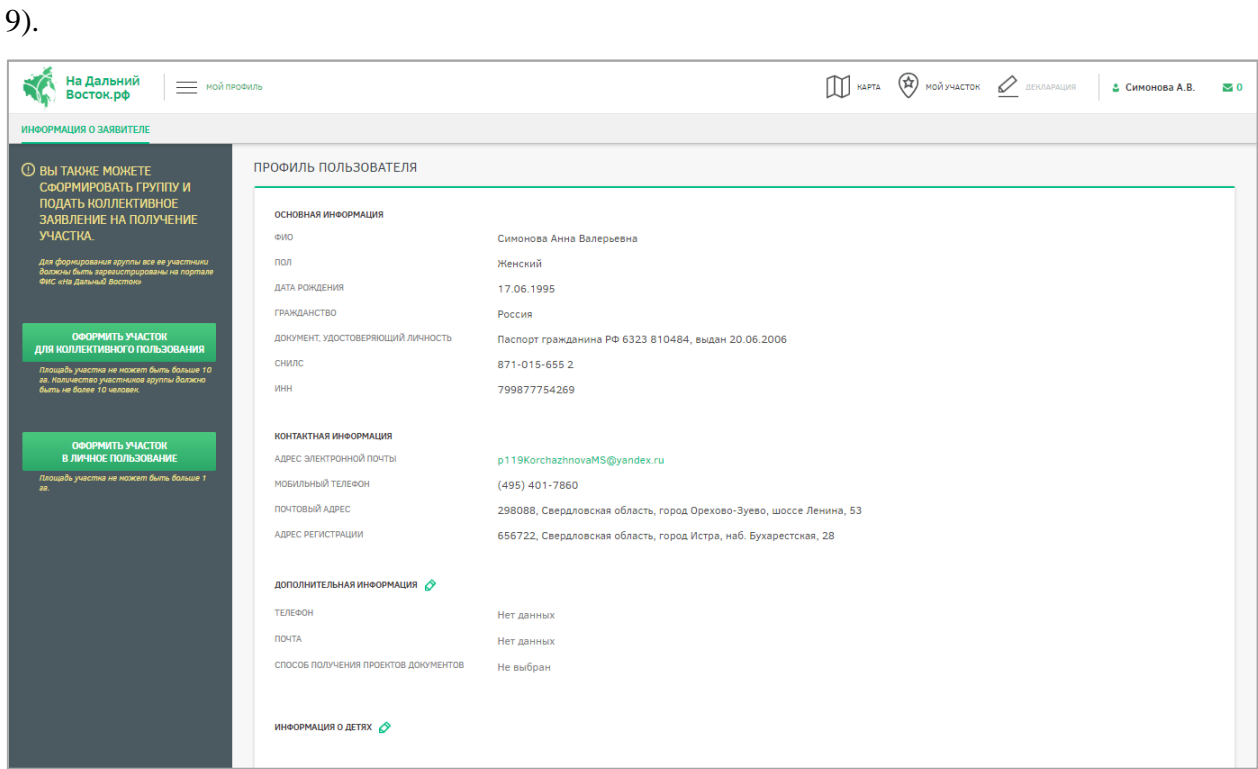

Рисунок 9 – Профиль пользователя

<span id="page-7-1"></span>Для изменения дополнительной информации следует нажать кнопку [\(Рисунок](#page-8-0) 

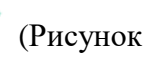

[10\)](#page-8-0). Для подтверждения либо отмены внесения изменений следует нажимать кнопки

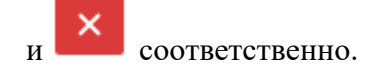

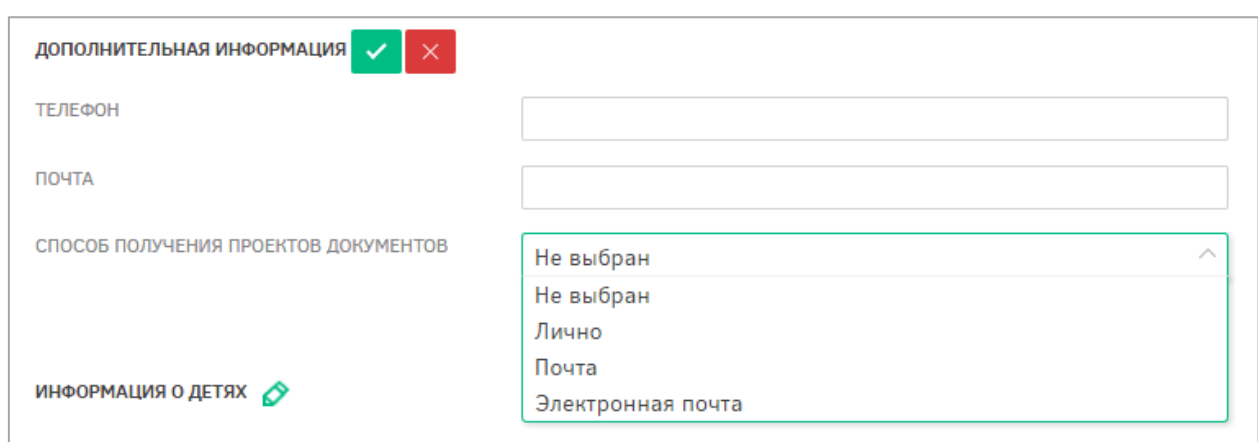

<span id="page-8-0"></span>Рисунок 10 – Внесение дополнительной информации в профиль пользователя

# **2.2.1 Раздел формирования земельного участка при помощи картографических сервисов с использованием возможностей ПКК**

Раздел формирования земельного участка при помощи картографических сервисов с использованием возможностей ПКК предназначен для формирования границ участка на карте дальневосточных субъектов РФ пользователем с целью последующего оформления заявления на предоставление сформированного участка.

Переход к разделу может осуществляться следующими способами:

- с главной страницы публичного портала путем нажатия кнопки «Выбрать участок» [\(Рисунок 11\)](#page-9-0);
- из профиля пользователя путем нажатия кнопки «Оформить участок в личное пользование» [\(Рисунок 12\)](#page-9-1);
- путем нажатия кнопки «Карта» в шапке страницы [\(Рисунок 13\)](#page-9-2).

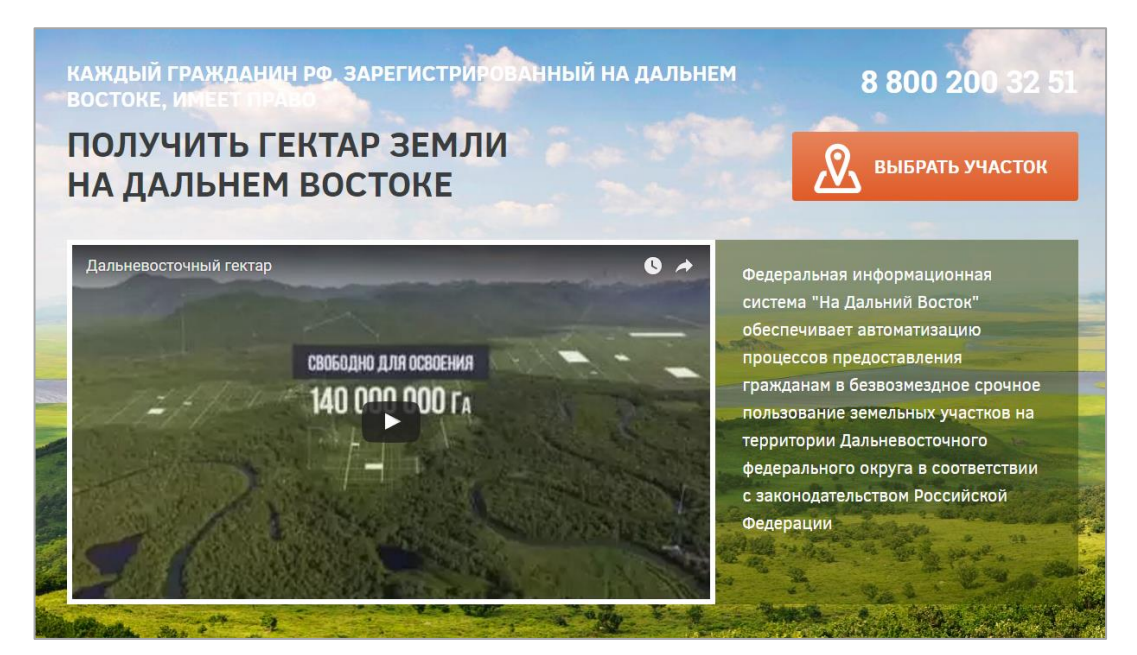

Рисунок 11 – Переход к разделу формирования земельного участка с главной

<span id="page-9-0"></span>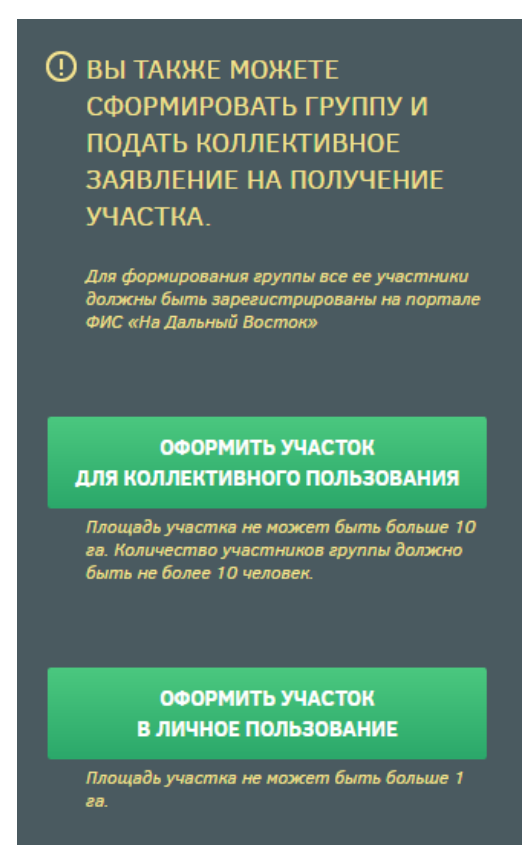

страницы портала

<span id="page-9-2"></span><span id="page-9-1"></span>Рисунок 12 – Переход из профиля пользователя к разделу формирования земельного

участка

**KAPTA** 

Рисунок 13 – Кнопка «Карта» в шапке страницы

В результате будет осуществлен переход к карте, на которой возможно осуществить выбор земельного участка [\(Рисунок 14\)](#page-10-0).

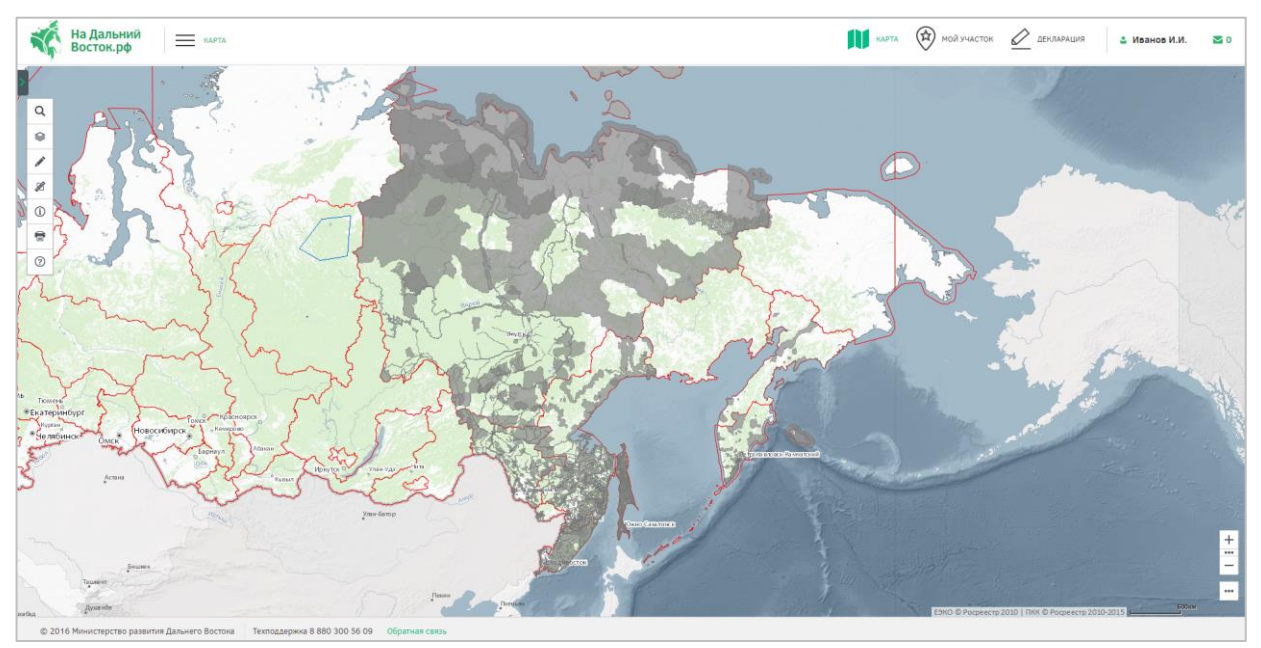

Рисунок 14 – Карта

<span id="page-10-0"></span>Подробное описание работы с картой приведено в пункте [2.1](#page-3-2) настоящего документа.

Для того чтобы отметить на карте необходимый участок, нужно воспользоваться кнопкой «Формирование испрашиваемого ЗУ». Установив курсор мыши на какую-либо позицию и отмечая замкнутую область, следует нарисовать таким образом необходимый участок с помощью инструмента  $\Omega$ , после чего завершить отметку двойным щелчком левой кнопки мыши [\(Рисунок 15\)](#page-11-0). Также предусмотрена возможность формирования участка прямоугольной формы при помощи инструмента $\Box$ .

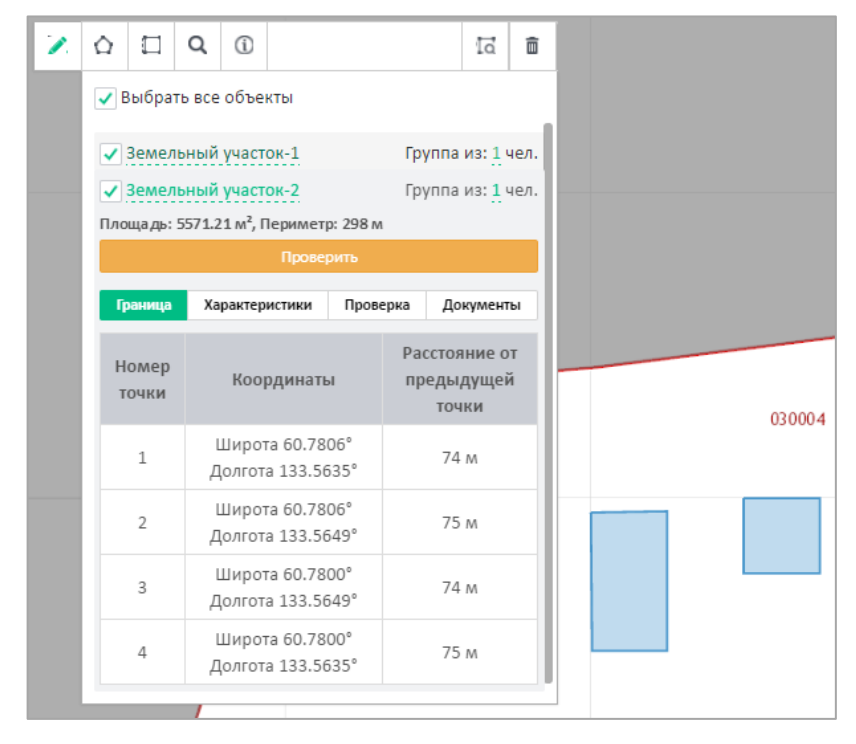

Рисунок 15 – Определение границ участка

<span id="page-11-0"></span>Каждому участнику программы может быть предоставлена площадь размером 1 га, при коллективной заявке предоставляется площадь не более 1 га на каждого участника группы, но не более 10 га. Если площадь обозначенного участка превысит установленное ограничение, в окне, отображающем информацию об участке, его площадь и периметр будут подсвечены красным цветом.

Наименование участка можно изменить, нажав на соответствующую кнопку в окне, отображающем информацию о данном участке. [\(Рисунок 16\)](#page-12-0).

| ♤<br>П                | $\odot$<br>Q                                               |          | Id.                                         | 面      |        |
|-----------------------|------------------------------------------------------------|----------|---------------------------------------------|--------|--------|
|                       | Выбрать все объекты                                        |          |                                             |        |        |
| Дябыла                |                                                            |          | Группа из: 1 чел.                           |        |        |
|                       | Площадь: 9898.94 м <sup>2</sup> , Периметр: 415 м          |          |                                             |        | 008004 |
|                       | Проверить<br>Перейти в личный кабинет для подачи заявления |          |                                             |        |        |
| Граница               | Характеристики                                             | Проверка | Документы                                   |        |        |
| Номер<br><b>ТОЧКИ</b> | Координаты                                                 |          | Расстояние от<br>предыдущей<br><b>ТОЧКИ</b> |        |        |
| $\mathbf{1}$          | Широта 61.9084°<br>Долгота 132.3702°                       |          | 111 M                                       |        |        |
| $\overline{2}$        | Широта 61.9079°<br>Долгота 132.3718°                       |          | 97 M                                        |        |        |
| 3                     | Широта 61.9069°<br>Долгота 132.3701°                       |          | 136 M                                       | Дябыла |        |
| 4                     | Широта 61.9074°<br>Долгота 132.3694°                       |          | 70 M                                        |        |        |

Рисунок 16 – Изменение наименования участка

## <span id="page-12-0"></span>**2.2.2 Раздел оформления заявления на предоставление участка**

Переход к оформлению заявления на предоставление участка осуществляется нажатием на кнопку Перейти в личный кабинет для подачи заявления в карточке участка в разделе «Карта» [\(Рисунок 16\)](#page-12-0).

Оформление участка проходит поэтапно.

## **Шаг 1. Подача заявления на получение земельного участка**

После нажатия кнопки «Продолжить оформление» откроется страница «Мой участок», на которой подробно описаны характеристики выбранного участка [\(Рисунок 17\)](#page-13-0).

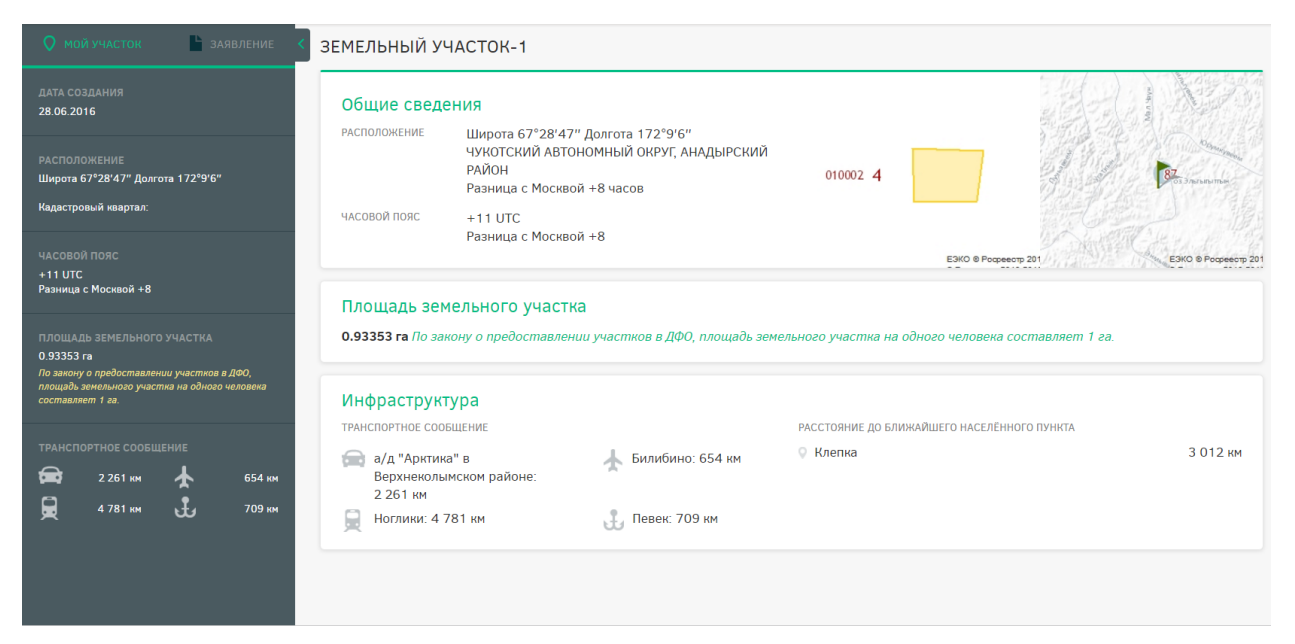

Рисунок 17 – Страница «Мой участок»

<span id="page-13-0"></span>Для продолжения оформления участка в собственность необходимо нажать ссылку «Заявление» в шапке страницы [\(Рисунок 18\)](#page-13-1).

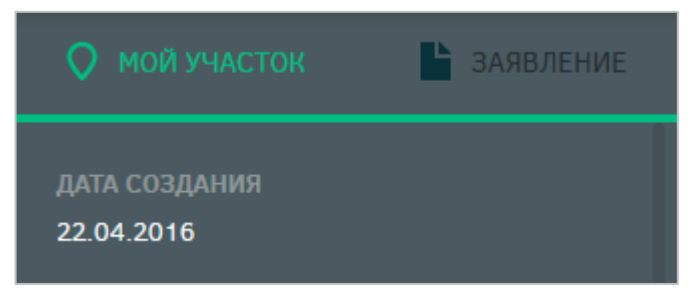

Рисунок 18 – Переход к заявлению

<span id="page-13-1"></span>После нажатия ссылки «Заявление» будет открыта страница, на которой пользователю предлагается создать индивидуальное или коллективное заявление [\(Рисунок](#page-14-0)  [19\)](#page-14-0).

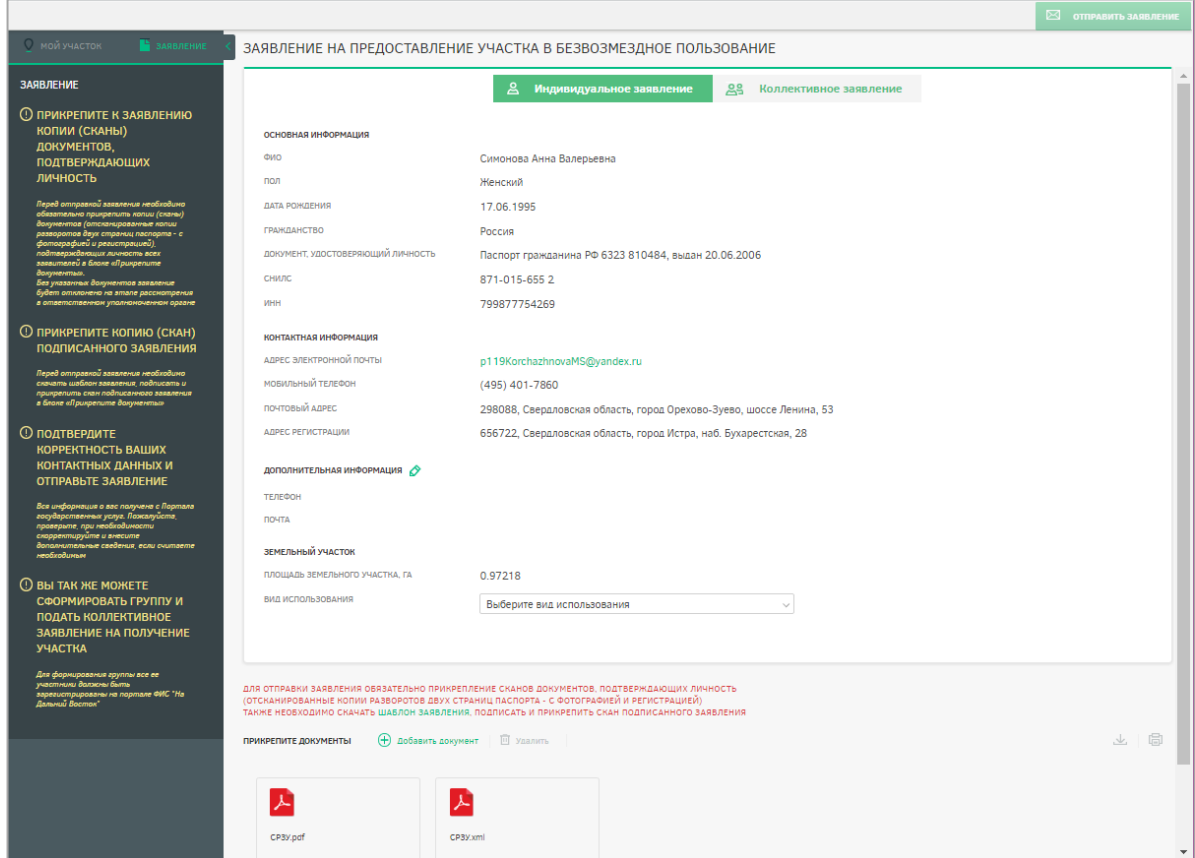

Рисунок 19 – Выбор вида заявления

### <span id="page-14-0"></span>**2.2.2.1 Подача индивидуального заявления**

После нажатия ссылки «Заявление» по умолчанию открывается страница, на которой пользователю предлагается подать индивидуальное заявление [\(Рисунок 19\)](#page-14-0).

При подаче индивидуального заявления пользователь может выбрать вид использования земельного участка из выпадающего списка [\(Рисунок 20\)](#page-14-1).

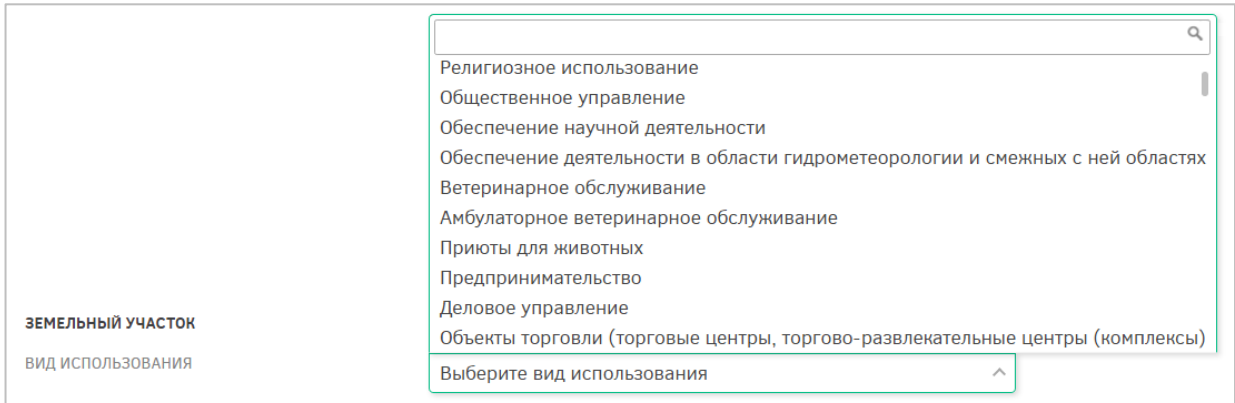

Рисунок 20 – Виды использования земельного участка

<span id="page-14-1"></span>Также при подаче заявления на предоставление земельного участка можно выбрать/изменить уполномоченный орган, куда будет направлено заявление [\(Рисунок 21\)](#page-15-0). По умолчанию поля «Уровень ОГВ», «Территория» и «Наименование УО» заполнены сведениями об автоматически определенном УО.

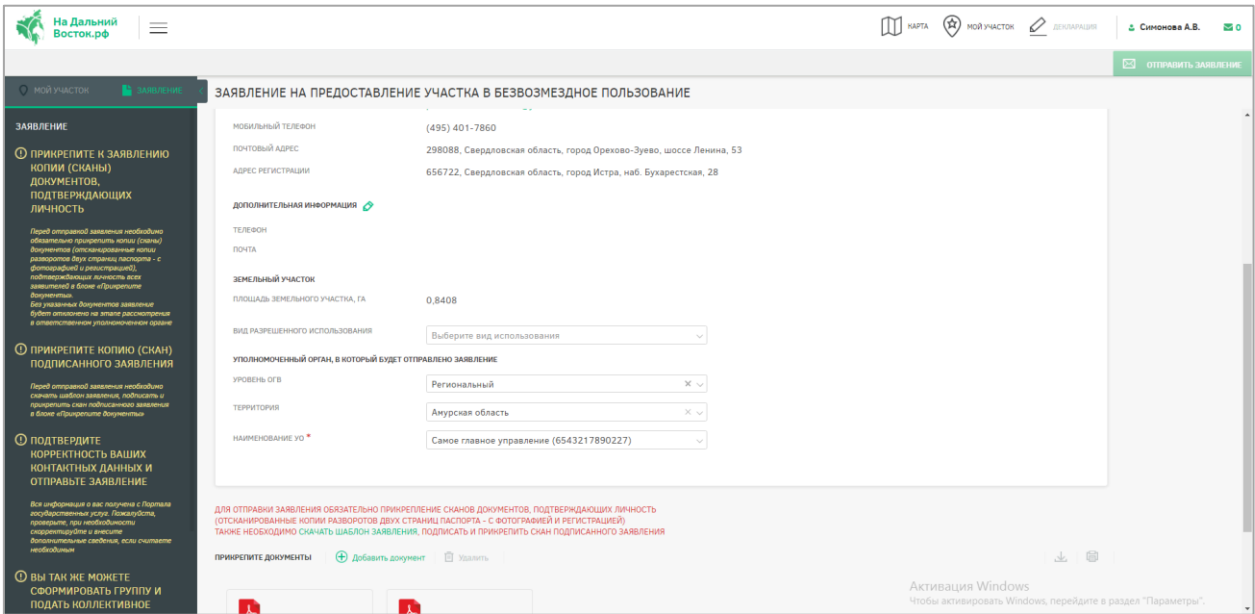

<span id="page-15-0"></span>Рисунок 21 – Выбор уполномоченного органа, в который будет отправлено заявление

К заявлению пользователю необходимо прикрепить следующие документы в нижней части страницы [\(Рисунок 22\)](#page-16-0):

- копия паспорта (всех страниц) в формате .pdf;
- копия свидетельства участника государственной программы по оказанию содействия добровольному переселению в Российскую Федерацию соотечественников (при наличии) в формате .pdf;
- документ, подтверждающий полномочия представителя гражданина в случае, если с заявлением о предоставлении земельного участка обращается представитель гражданина (при наличии) в формате .pdf;
- отсканированная копия подписанного заявления о предоставлении земельного участка в безвозмездное пользование.

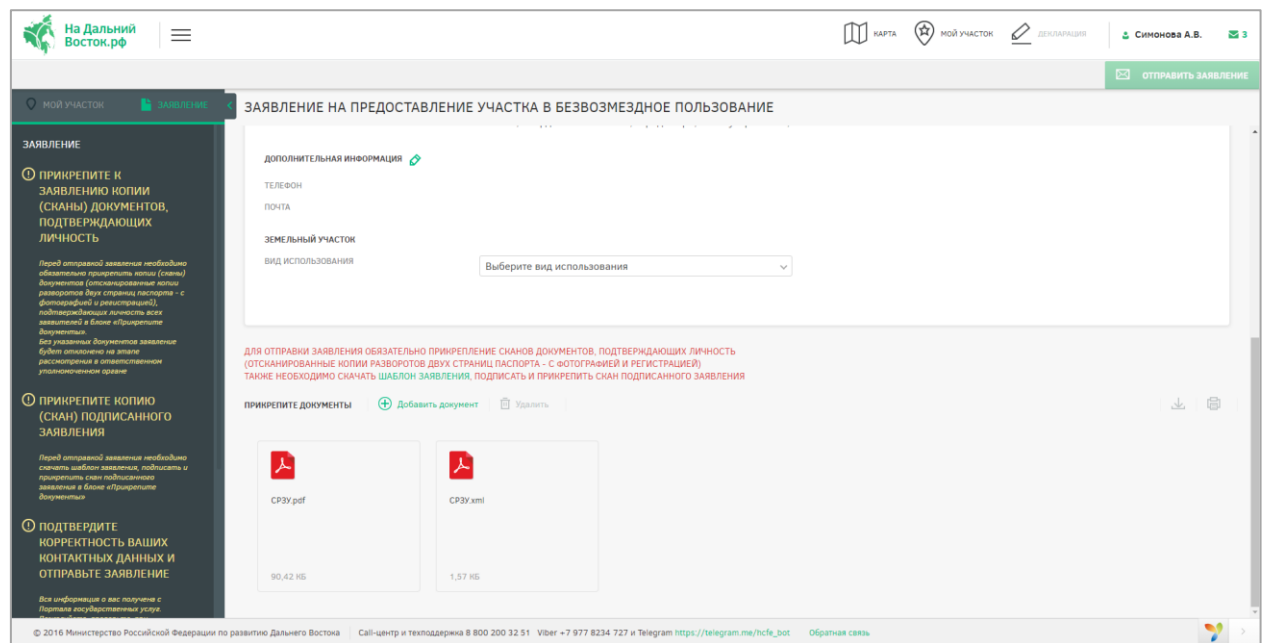

Рисунок 22 – Прикрепление документов

<span id="page-16-0"></span>Шаблон заявления на предоставление земельного участка в безвозмездное пользование следует скачать по ссылке ШАБЛОН ЗАЯВЛЕНИЯ, при этом будет автоматически сформировано заявление с заполненными данными пользователя и выбранного земельного участка в формате MS Word [\(Рисунок 23\)](#page-16-1).

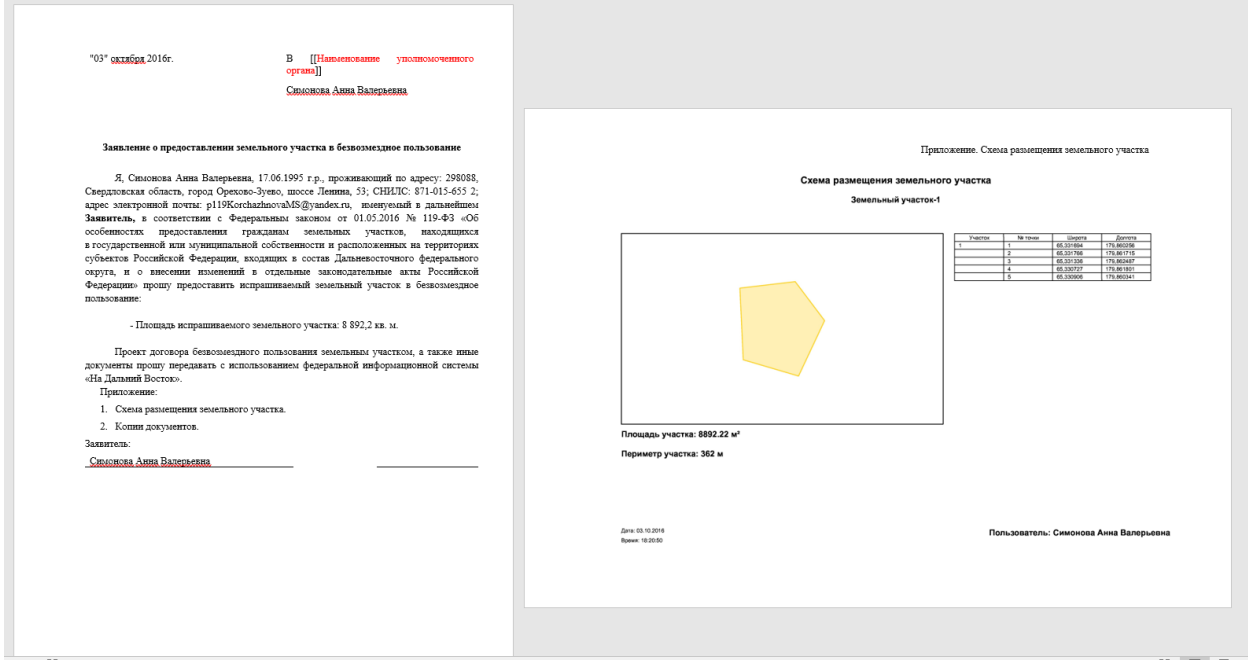

<span id="page-16-1"></span>Рисунок 23 – Шаблон заявления на предоставление земельного участка в

#### безвозмездное пользование

Для удаления прикрепленных документов необходимо выделить элементы щелчком левой кнопки мыши по соответствующим иконкам и воспользоваться кнопкой

 $\langle V \rangle$ далить» **II** Удалить

Для отправки заявления обязательно прикрепление сканов документов, подтверждающих личность (отсканированные копии двух страниц паспорта – с фотографией и сведениями о регистрации). Если подтверждающий личность документ не прикреплен, отправка заявления невозможна.

Для перехода на следующий этап после прикрепления документов необходимо нажать кнопку «Отправить заявление» [\(Рисунок 24\)](#page-17-0).

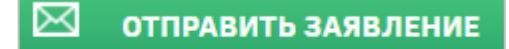

Рисунок 24 – Кнопка «Отправить заявление»

## <span id="page-17-0"></span>**2.2.2.2 Подача коллективного заявления**

Для подачи коллективного заявления пользователю необходимо сформировать группу в разделе «Мой профиль».

Для создания группы необходимо нажать кнопку «Оформить участок для коллективного пользования» [\(Рисунок 25\)](#page-17-1) и подтвердить выполнение действия в появившемся диалоговом окне нажатием кнопки «Да» [\(Рисунок 26\)](#page-17-2). Для отмены создания группы следует нажать кнопку «Нет».

> **ОФОРМИТЬ УЧАСТОК** ДЛЯ КОЛЛЕКТИВНОГО ПОЛЬЗОВАНИЯ

<span id="page-17-1"></span>Рисунок 25 – Кнопка «Оформить участок для коллективного пользования»

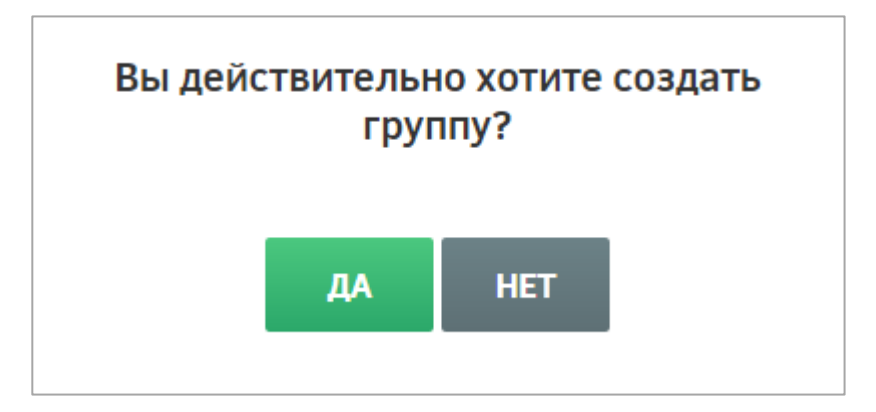

Рисунок 26 – Диалоговое окно подтверждения создания группы

<span id="page-17-2"></span>После подтверждения создания группы будет открыта страница «Участники группы» [\(Рисунок 27\)](#page-18-0).

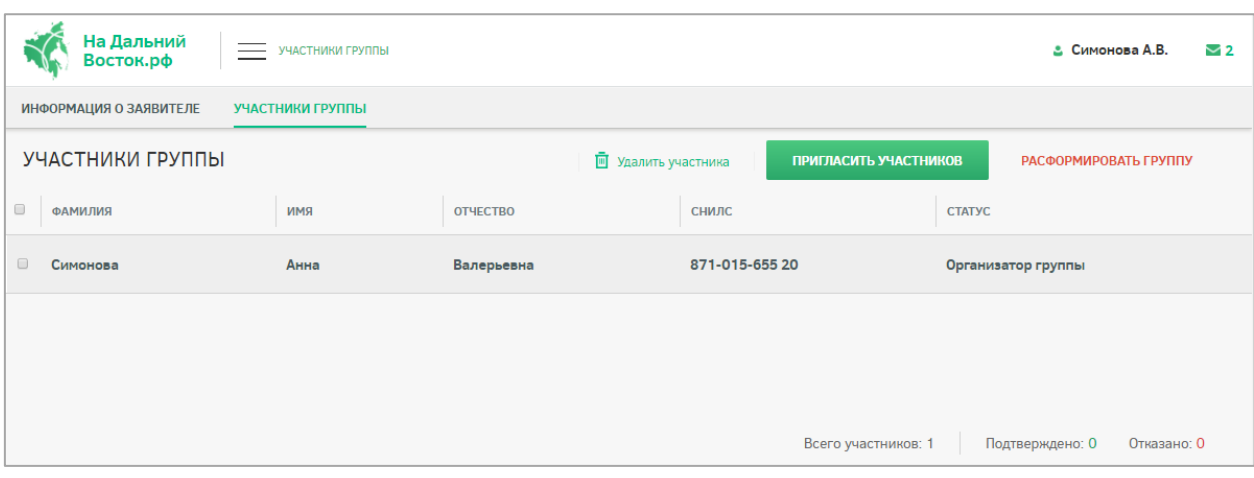

Рисунок 27 – Страница «Участники группы»

<span id="page-18-0"></span>Для добавления участников в группу на открывшейся странице следует нажать **ПРИГЛАСИТЬ УЧАСТНИКОВ** . В открывшейся форме [\(Рисунок 28\)](#page-18-1) следует ввести в поле поиска СНИЛС предполагаемого участника, а затем нажатием кнопки  $+$  напротив СНИЛС пользователя в блоке «Найденные пользователи» отметить предполагаемых участников группы. Отмеченные пользователи будут перенесены в блок «Выбранные пользователи». Для удаления пользователя из группы следует нажать кнопку  $\times$  напротив СНИЛС пользователя.

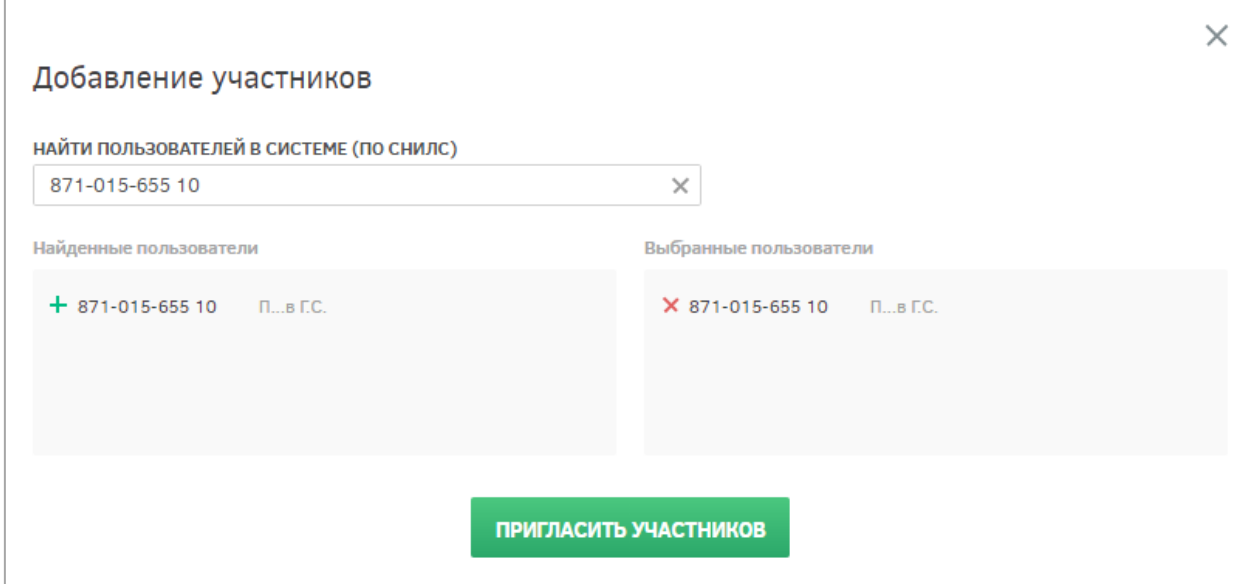

Рисунок 28 – Добавление участников в группу

<span id="page-18-2"></span><span id="page-18-1"></span>После формирования группы необходимо отправить уведомление ее участникам, нажав кнопку «Пригласить участников» [\(Рисунок 29\)](#page-18-2).

ПРИГЛАСИТЬ УЧАСТНИКОВ

Рисунок 29 – Приглашение участников в группу

После отправки оповещений выбранным пользователям будет отображено информационное сообщение, представленное на рисунке ниже [\(Рисунок 30\)](#page-19-0).

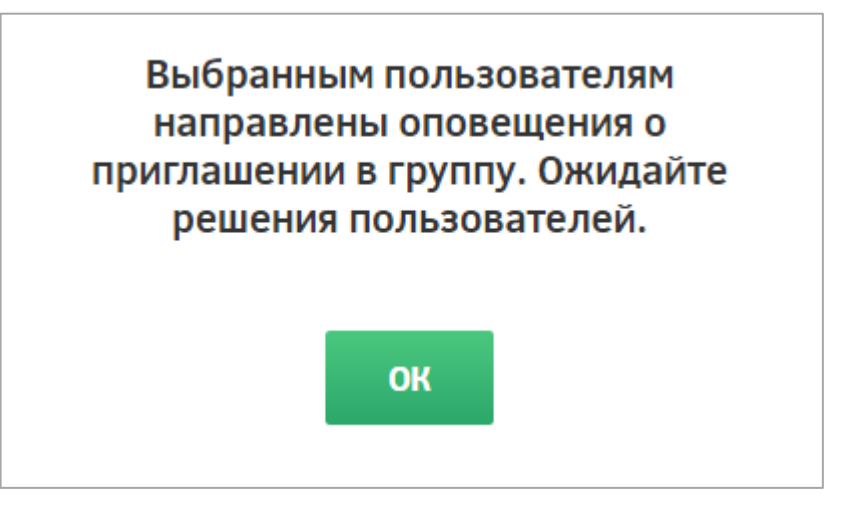

Рисунок 30 – Подтверждение отправки приглашений участникам группы

<span id="page-19-0"></span>Приглашенным участникам придут оповещения на адрес электронной почты и в личный кабинет в ФИС. Приглашенный участник, в свою очередь, должен подтвердить

предложение нажатием кнопки подтвердить участие и подтвердить выполнение этого действия в появившемся диалоговом окне. При подтверждении пользователем участия в группе его статус на странице «Участники группы» меняется на «Подтверждено» [\(Рисунок 31\)](#page-19-1).

|        | На Дальний<br>Восток.рф | УЧАСТНИКИ ГРУППЫ |                     |                       | 9 Петров И.С.<br>✓             |
|--------|-------------------------|------------------|---------------------|-----------------------|--------------------------------|
|        | ИНФОРМАЦИЯ О ЗАЯВИТЕЛЕ  | УЧАСТНИКИ ГРУППЫ |                     |                       |                                |
|        | УЧАСТНИКИ ГРУППЫ        |                  | П Удалить участника | ПРИГЛАСИТЬ УЧАСТНИКОВ | РАСФОРМИРОВАТЬ ГРУППУ          |
| $\Box$ | <b>ФАМИЛИЯ</b>          | КМИ              | <b>ОТЧЕСТВО</b>     | $Q \circ C$<br>снилс  | <b>CTATYC</b>                  |
| $\Box$ | Петров                  | Илья             | Сергеевич           | 000-000-600 15        | Организатор группы             |
| $\Box$ | Сергеев                 | Иван             | Игоревич            | 000-000-600 06        | B<br>τ<br>ожидании             |
| $\Box$ | Сергеева                | Ирина            | Федоровна           | 000-000-600 10        | B<br>τ<br>ожидании             |
| $\Box$ | Сергеев                 | Федор            |                     | 000-000-600 03        | B<br>ι<br>ожидании             |
| $\Box$ | Петрова                 | Наталья          | Алексеевна          | 000-000-600 02        | Подтверждено                   |
|        |                         |                  |                     |                       |                                |
|        |                         |                  |                     |                       |                                |
|        |                         |                  |                     | Всего участников: 5   | Подтверждено: 1<br>Отказано: О |

<span id="page-19-1"></span>Рисунок 31 – Страница «Участники группы»

При необходимости (например, при отказе участника) организатор группы может удалить участников группы. Для этого необходимо напротив нужных участников **VETAL VERGOS CONTROVER THE READ TET SHOWS** HARA-READ MECTOR HARACTERS, INC. чего подтвердить это действие нажатием кнопки «Да» либо отменить нажатием кнопки «Нет» [\(Рисунок 32\)](#page-20-0). Участникам группы будут направлены оповещения на адрес электронной почты и в личный кабинет в ФИС.

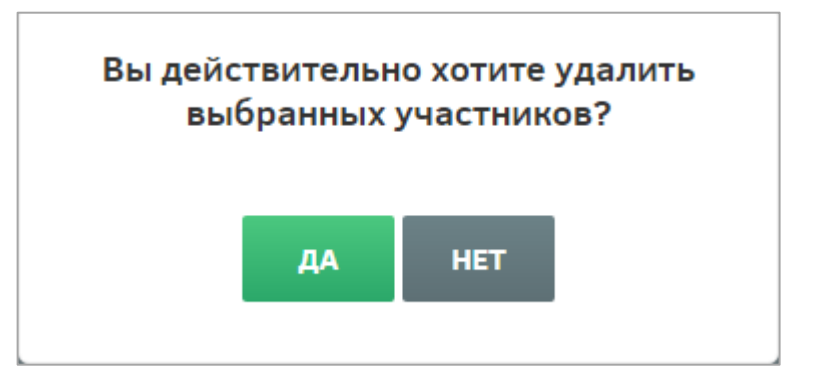

Рисунок 32 – Удаление участников группы

<span id="page-20-0"></span>Также создатель группы может полностью ее расформировать, нажав кнопку РАСФОРМИРОВАТЬ ГРУППУ

, при этом участникам группы будут направлены оповещения на адрес электронной почты и в личный кабинет в ФИС.

Участник группы, выразивший свое согласие на участие в ней, может впоследствии

отказаться от этого, нажав кнопку **покинуть группу**, и подтвердить это действие в появившемся диалоговом окне.

Для подтверждения выхода из группы в диалоговом окне необходимо нажать кнопку «Да», при этом участникам группы будут направлены оповещения на адрес электронной почты и в личный кабинет в ФИС [\(Рисунок 33\)](#page-20-1).

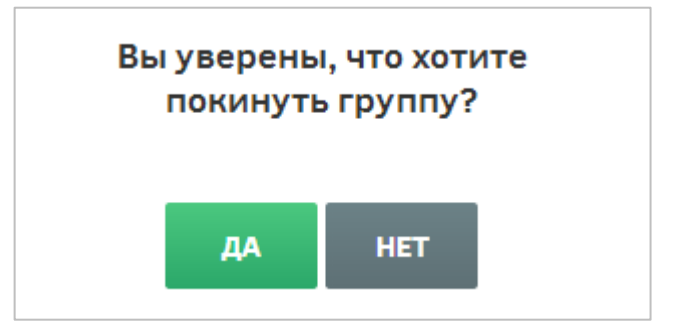

Рисунок 33 – Подтверждение выхода из группы участником

<span id="page-20-1"></span>После окончательного определения состава группы следует перейти к формированию участка в разделе «Карта» или «Мой участок» либо выбрать ранее сформированный участок в разделе «Избранное».

Если была сформирована группа, после нажатия ссылки «Заявление» по умолчанию будет открыта страница, на которой предлагается подать коллективное заявление [\(Рисунок 34\)](#page-21-0).

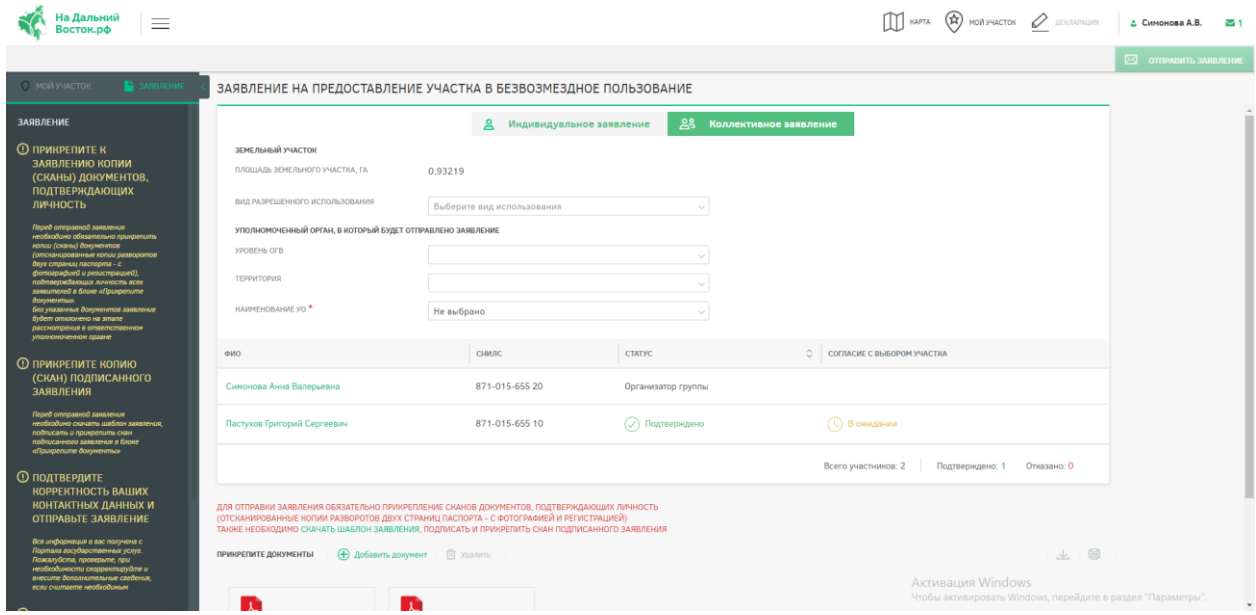

Рисунок 34 – Создание коллективного заявления

<span id="page-21-0"></span>Если группа не была сформирована, при нажатии на вкладку «Коллективное заявление» на странице «Заявление» будет выведено информационное сообщение о невозможности подачи заявления [\(Рисунок 35\)](#page-21-1).

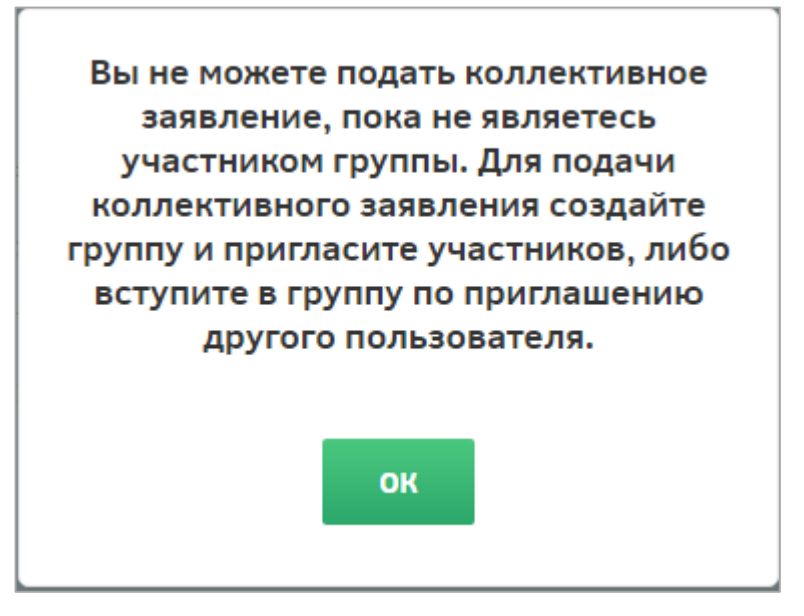

<span id="page-21-1"></span>Рисунок 35 – Информационное сообщение о невозможности подачи коллективного заявления

При подаче заявления есть возможность указать вид использования земельного участка и изменить сведения об уполномоченном органе, в который будет направлено заявление (по умолчанию заполнены сведения об автоматически определенном УО).

После формирования участка все участники группы должны подтвердить его выбор, выбрав из выпадающего списка на странице «Заявление» в столбце «Согласие с выбором участка» вариант «Подтверждено». В случае несогласия с выбором участка пользователь должен выбрать вариант «Отказано».

После подтверждения выбора участка всеми участниками и прикрепления отсканированных копий документов, подтверждающих личность (отсканированные копии двух страниц паспорта – с фотографией и сведениями о регистрации, свидетельства о рождении), а также отсканированной копии подписанного заявления о предоставлении земельного участка в безвозмездное пользование, организатору группы становится

доступна кнопка  $\boxtimes$  **ОТПРАВИТЬ ЗАЯВЛЕНИЕ**, при нажатии на которую заявка переходит на следующий этап.

#### **2.2.2.2.1 Включение несовершеннолетних детей в коллективное заявление**

В Системе предусмотрена возможность подачи коллективного заявления с участием несовершеннолетних детей.

Для добавления в профиль пользователя информации о несовершеннолетних детях следует ввести на странице «Профиль пользователя» в разделе «Информация о детях» [\(Рисунок 36\)](#page-23-0) следующие сведения:

- фамилия;
- имя;
- отчество;
- пол;
- дата рождения;
- СНИЛС.

Для подтверждения либо отмены внесения изменений следует нажимать кнопки

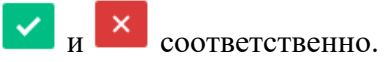

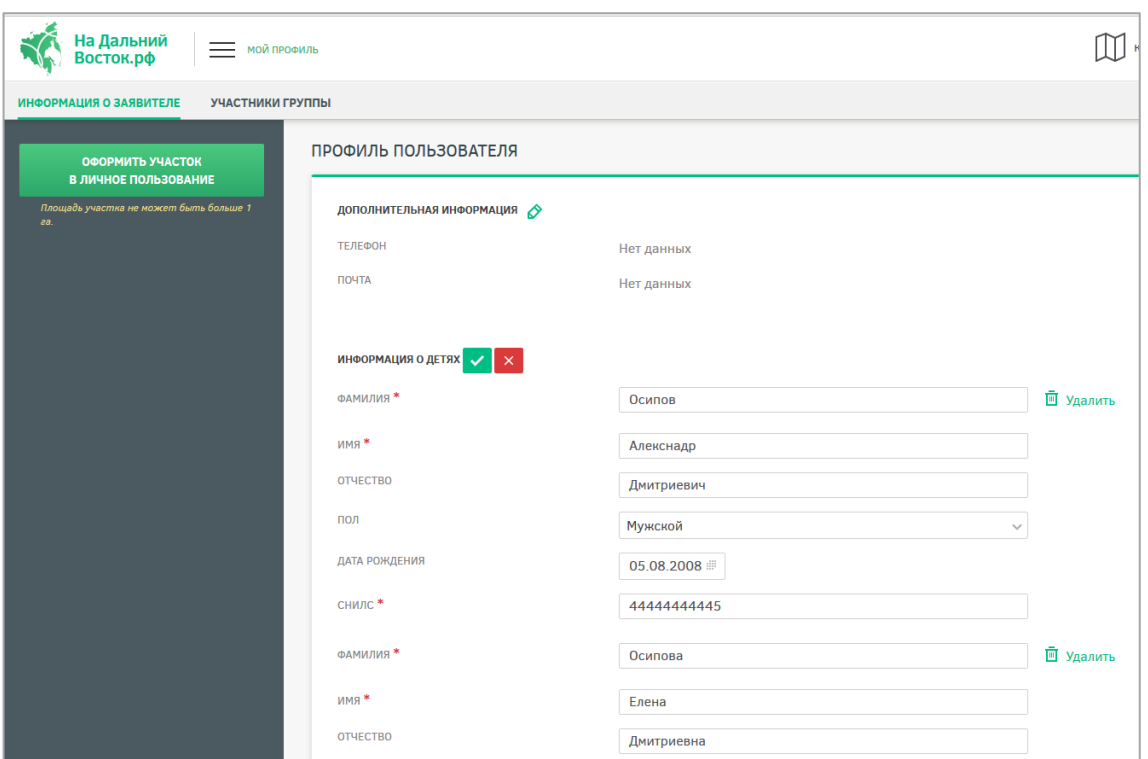

Рисунок 36 – Добавление информации о ребенке в профиль пользователя

<span id="page-23-0"></span>Добавление несовершеннолетнего ребенка в группу [\(Рисунок 37\)](#page-23-1) для подачи коллективного заявления осуществляется аналогично добавлению других участников по ФИО или СНИЛС [\(Рисунок 38\)](#page-24-0).

| На Дальний<br>$\equiv$ УЧАСТНИКИ ГРУППЫ<br>Восток.рф |         |                                                           | $\times$                                                                                   | <b>10Й УЧАСТОК</b>   |
|------------------------------------------------------|---------|-----------------------------------------------------------|--------------------------------------------------------------------------------------------|----------------------|
| ИНФОРМАЦИЯ О ЗАЯВИТЕЛЕ<br>УЧАСТНИКИ ГРУППЫ           |         | Добавление участников                                     |                                                                                            |                      |
| УЧАСТНИКИ ГРУППЫ                                     |         | НАЙТИ ПОЛЬЗОВАТЕЛЕЙ В СИСТЕМЕ (ПО ФИО ИЛИ СНИЛС)<br>Осипо | $\times$                                                                                   | ПРИГЛАСИТЬ УЧАСТНИКО |
| <b>ФАМИЛИЯ</b>                                       | ИМЯ     | Найденные пользователи                                    | Выбранные пользователи                                                                     | <b>CTATYC</b>        |
| Кононова                                             | Алёна   |                                                           | Х Осипов Осип Дмитриевич<br>444-444-444 45<br>Х Осипова Осипа Днитриевна<br>444-444-444 43 | Организатор группы   |
| Кононов                                              | Конон   |                                                           |                                                                                            | Ребенок              |
| Осипов                                               | Дмитрий |                                                           |                                                                                            | (V) Подтверждено     |
|                                                      |         |                                                           |                                                                                            |                      |
|                                                      |         |                                                           |                                                                                            |                      |
|                                                      |         |                                                           |                                                                                            |                      |
|                                                      |         |                                                           |                                                                                            |                      |
|                                                      |         |                                                           |                                                                                            |                      |
|                                                      |         |                                                           |                                                                                            |                      |
|                                                      |         |                                                           |                                                                                            |                      |
|                                                      |         |                                                           | ПРИГЛАСИТЬ УЧАСТНИКОВ                                                                      | Всего участников: 3  |

<span id="page-23-1"></span>Рисунок 37 – Добавление несовершеннолетних участников в группу

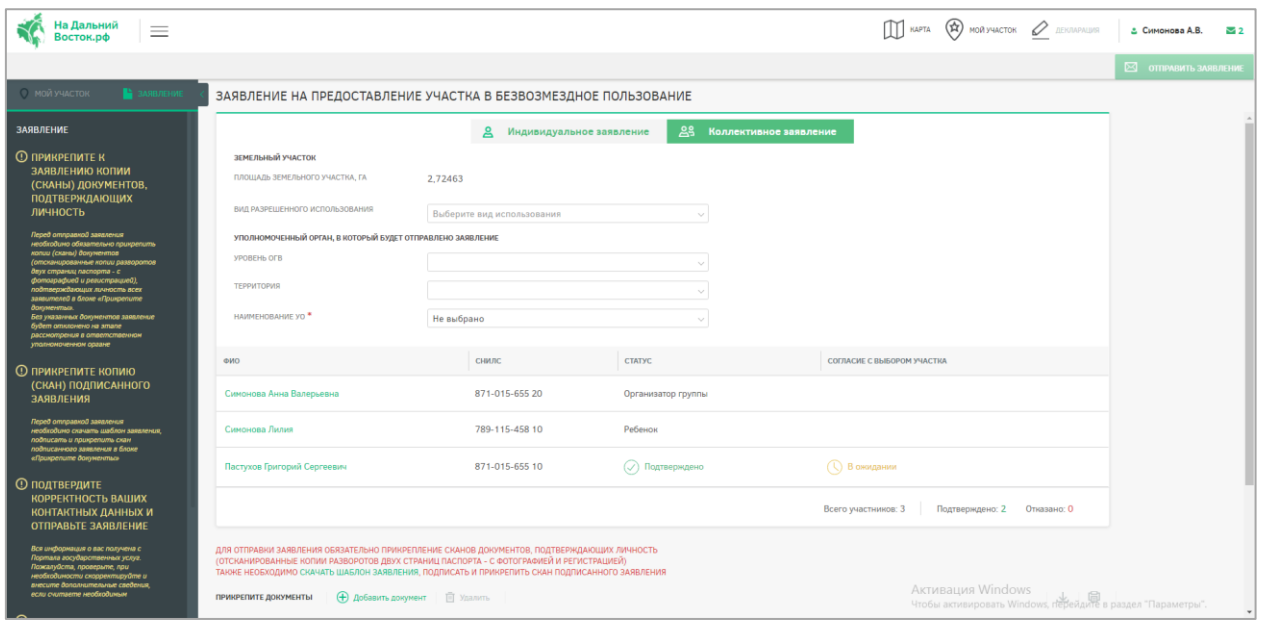

<span id="page-24-0"></span>Рисунок 38 – Создание коллективного заявления с участием несовершеннолетних

При создании коллективного заявления с участием несовершеннолетних необходимо прикреплять к заявке копии свидетельств о рождении всех участвующих детей, иначе отправка заявки будет невозможна.

Подтверждение несовершеннолетними участия в группе и выбора земельного участка не требуется. Все действия в Системе доступны родителю – если действие подтверждается родителем, ребенок также считается подтвердившим.

**2.2.3 Раздел отслеживания состояния заявления с функцией оповещения пользователей**

#### **Шаг 2. Согласование заявления**

После того как заявление будет отправлено, пользователь находится в режиме ожидания (предварительное согласование должно занимать не более 7 дней), а заявлению присваивается ответственный исполнитель УО (оповещения об ответственном исполнителе направляются на адрес электронной почты и в личный кабинет гражданина в ФИС) [\(Рисунок 39\)](#page-25-0).

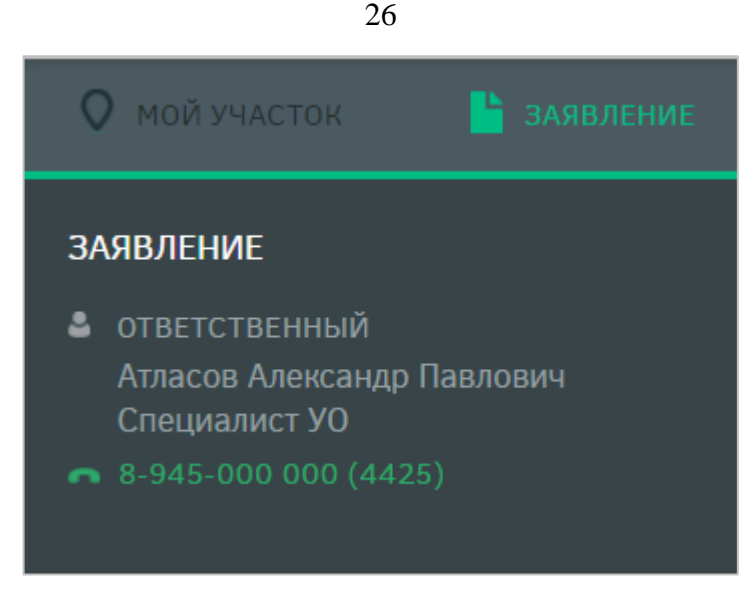

Рисунок 39 – Ответственный

<span id="page-25-0"></span>Заявлению может быть присвоен следующий статус:

- «На рассмотрении»;
- «Согласовано»;
- «Утверждено»;
- «Приостановлено»;
- «Отклонено».

При смене статуса пользователю направляется оповещение на адрес электронной почты и в личный кабинет в ФИС.

При любом из статусов заявка может быть аннулирована пользователем, для этого необходимо нажать соответствующую кнопку [\(Рисунок 40\)](#page-25-1). Оповещение об аннулировании заявки будет направлено на адрес электронной почты и в личный кабинет сотрудника уполномоченного органа в ФИС.

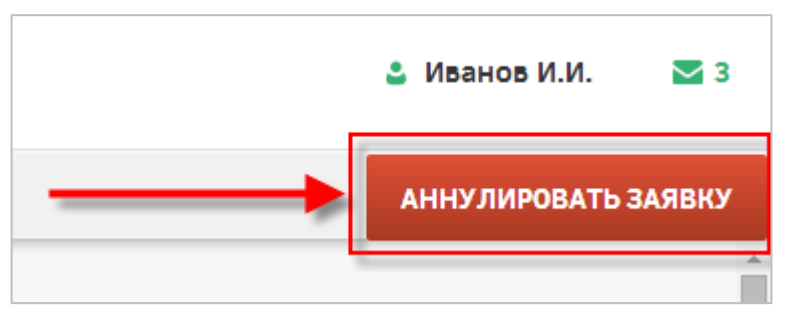

Рисунок 40 – Кнопка «Аннулировать заявку»

<span id="page-25-1"></span>В статусе «На согласовании» страница имеет следующий вид [\(Рисунок 41\)](#page-26-0).

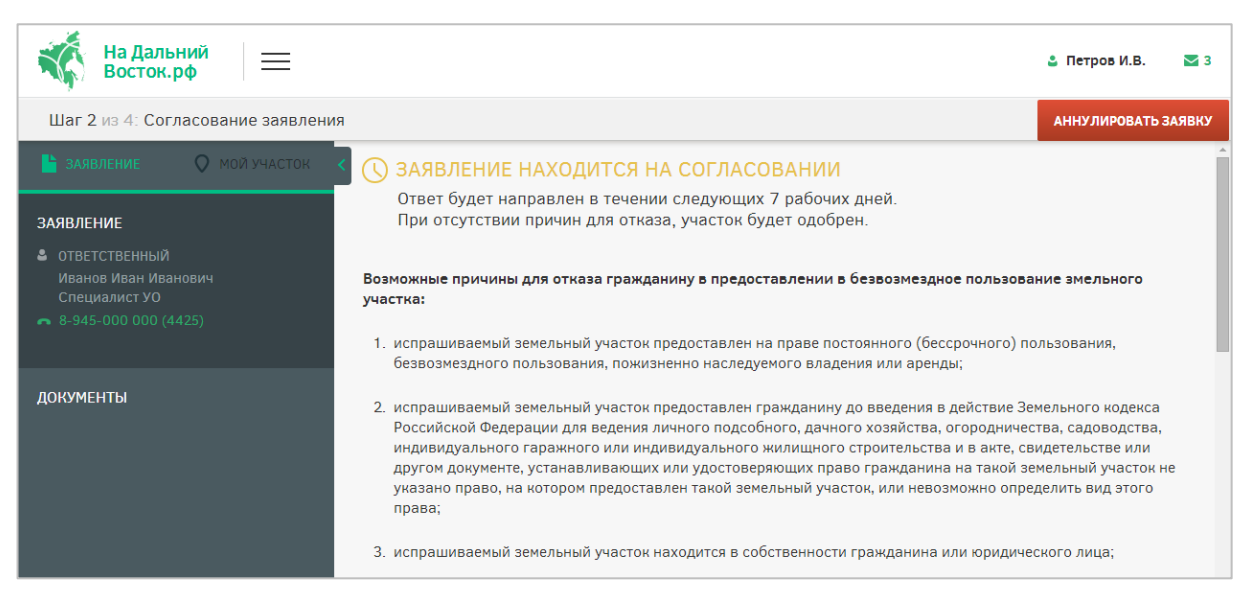

Рисунок 41 – Заявление в статусе «На согласовании»

<span id="page-26-0"></span>**Примечание:** Статус заявки обозначен рядом с пиктограммой «Мой участок» [\(Рисунок 42\)](#page-26-1).

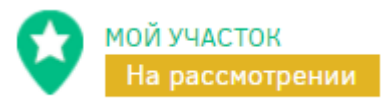

Рисунок 42 – Статус заявления

При предварительном согласовании заявки УО она переходит в статус «Пройдено

<span id="page-26-1"></span>предварительное согласование» [\(Рисунок 43\)](#page-26-2).

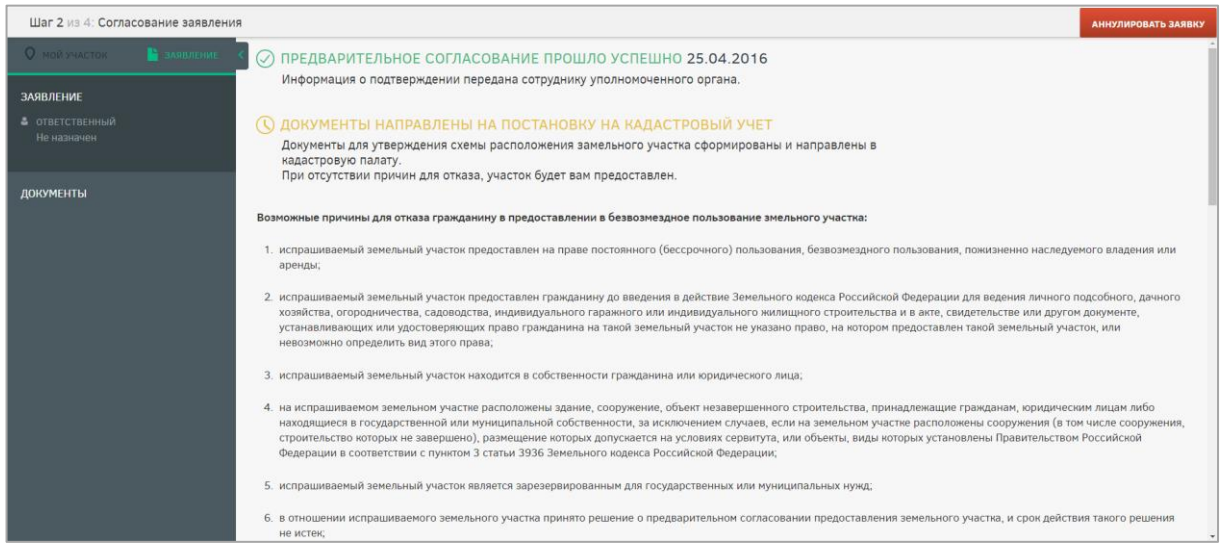

<span id="page-26-2"></span>Рисунок 43 – Заявление в статусе «Пройдено предварительное согласование»

При невозможности предварительного согласования заявки в течение 7 дней в силу причин, определенных ФЗ, она может быть переведена в статус «Заявка приостановлена». В данном статусе запрашиваемый земельный участок остается зарезервированным, но дальнейший его статус будет изменен спустя определенное время [\(Рисунок 48\)](#page-29-0).

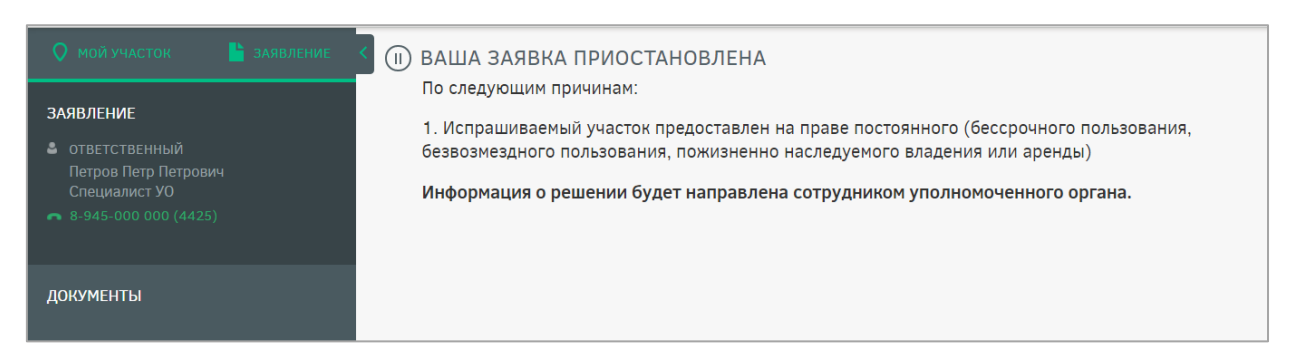

Рисунок 44 – Заявление в статусе «Заявка приостановлена»

В случае отсутствия или некорректности документов, подтверждающих личность, которые должны быть прикреплены при подаче заявления, рассмотрение также приостанавливается сотрудником уполномоченного органа. В этом случае в личный кабинет и на адрес электронной почты пользователя направляется соответствующее оповещение [\(Рисунок 45\)](#page-27-0). После добавления необходимого документа либо замены неправильного на корректный заявка обрабатывается сотрудником уполномоченного органа в стандартном порядке.

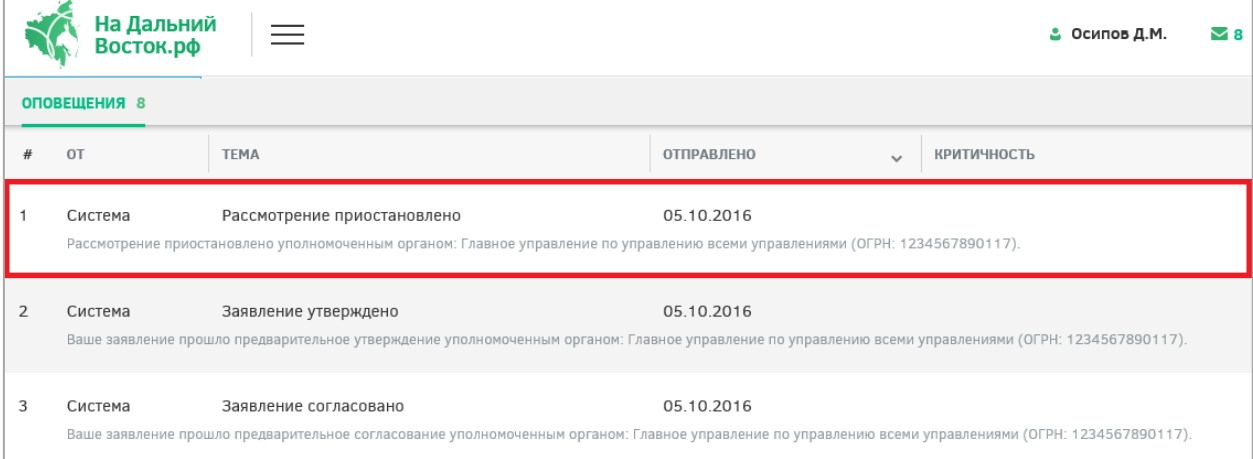

Рисунок 45 – Оповещение о приостановке рассмотрения заявления

<span id="page-27-0"></span>На этапах согласования и утверждения заявления границы участка при необходимости могут быть изменены сотрудником УО. При этом направляется соответствующее оповещение в личный кабинет пользователя [\(Рисунок 46\)](#page-28-0). Для подтверждения согласия с изменением границ участка пользователю необходимо скачать автоматически сформированное заявление [\(Рисунок 47\)](#page-28-1) по ссылке «Скачайте заявление», подписать его и прикрепить его отсканированную копию на вкладке «Документы». Затем необходимо нажать на кнопку **принять изменения**, после этого рассмотрение заявления будет возобновлено.

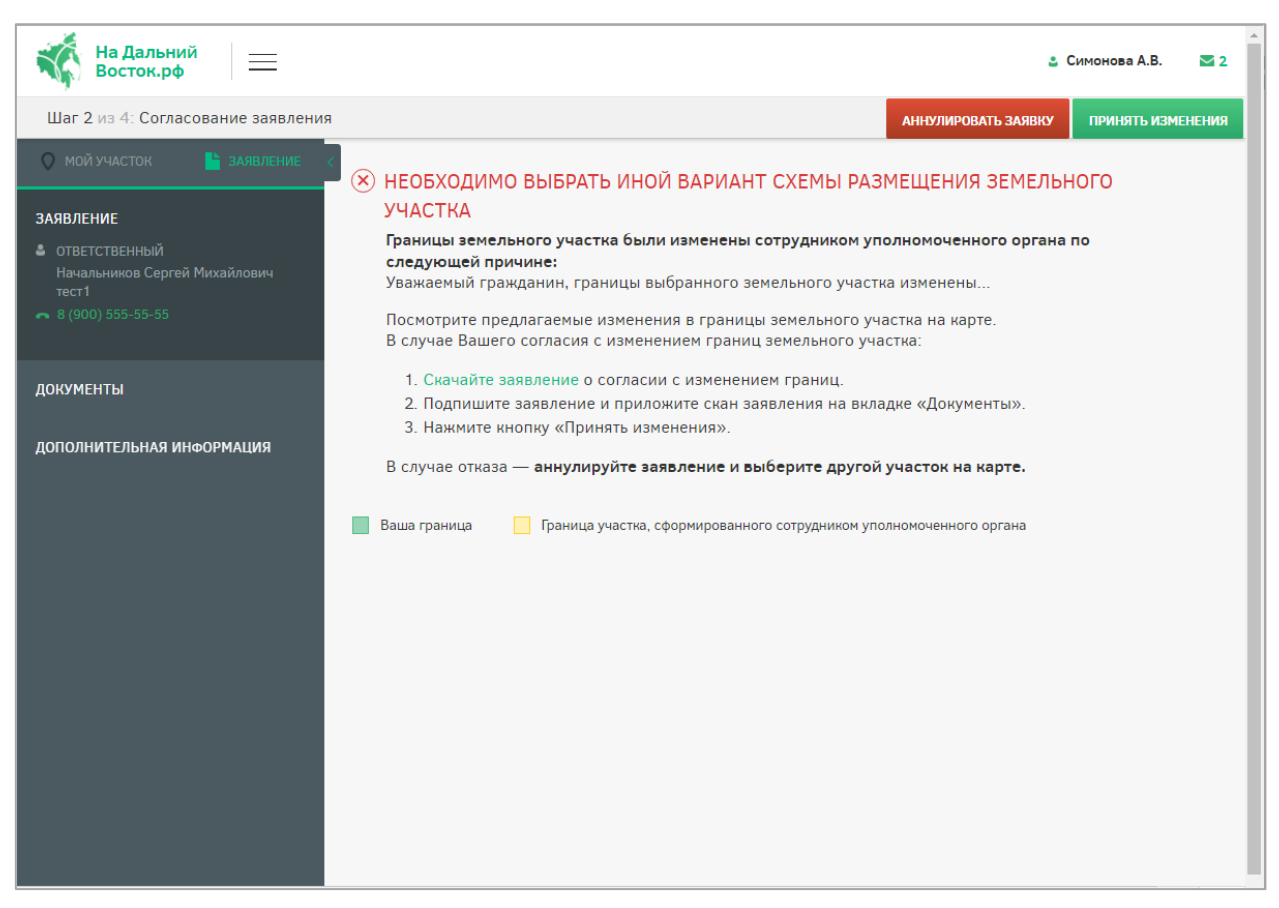

Рисунок 46 – Уведомление о необходимости выбора нового варианта схемы

#### размещения земельного участка

<span id="page-28-0"></span>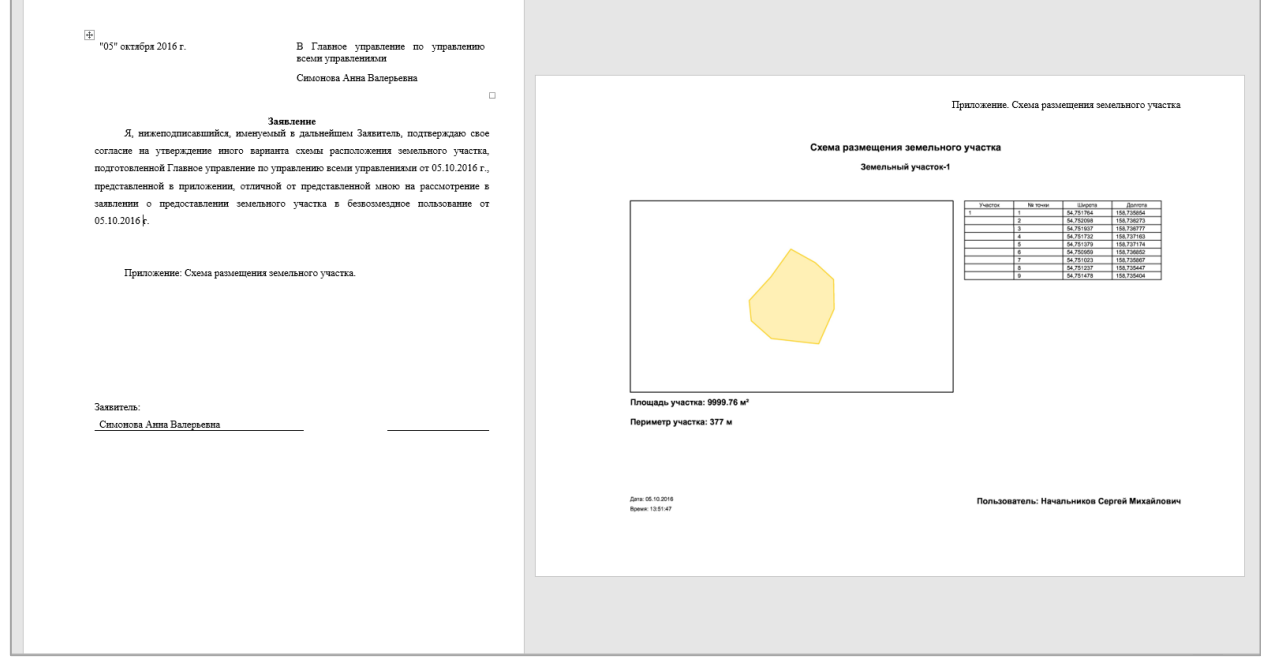

## <span id="page-28-1"></span>Рисунок 47 – Автоматически сформированный шаблон заявления о согласии с

#### изменением границ участка

Если пользователь не согласен с изменением границ участка, следует аннулировать

заявку нажатием кнопки **АННУЛИРОВАТЬ ЗАЯВКУ** и выбрать другой участок.

При непрохождении предварительного согласования заявки она переходит в статус «Отклонено». В данном статусе пользователь может выбрать другой участок, перейдя по соответствующей ссылке [\(Рисунок 48\)](#page-29-0).

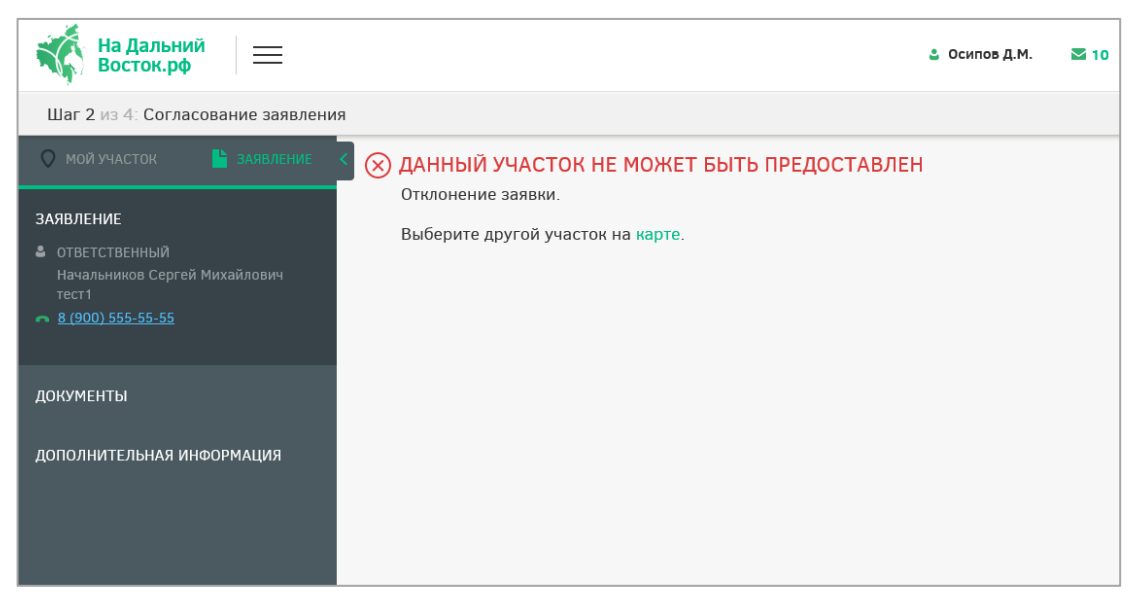

Рисунок 48 – Заявление в статусе «Отклонено»

# <span id="page-29-0"></span>**Шаг 3. Кадастровый учет**

После согласования заявления оно переходит на следующий этап [\(Рисунок 49\)](#page-29-1).

<span id="page-29-1"></span>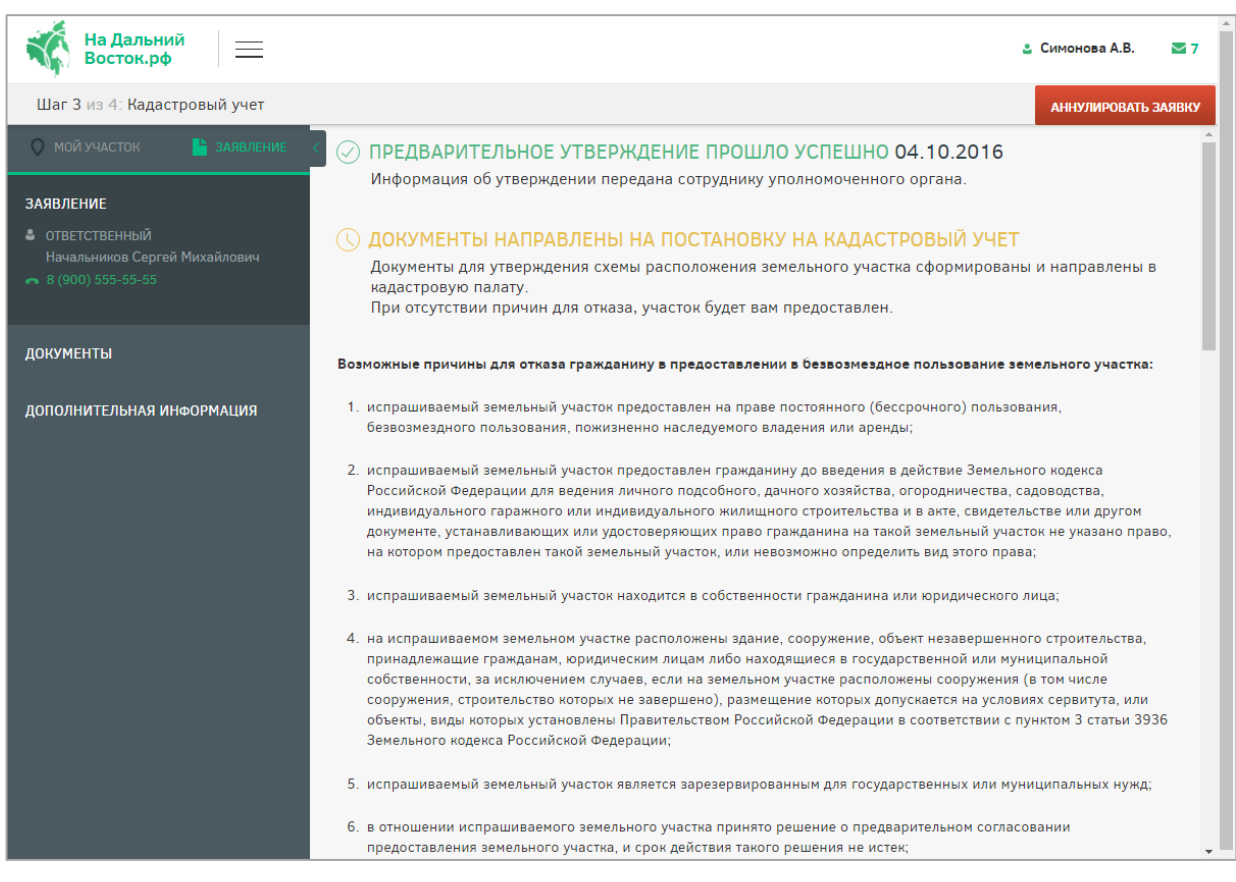

Рисунок 49 – Статус «Документы отправлены на постановку на кадастровый учет». «Предварительное утверждение прошло успешно»

После постановки земельного участка на кадастровый учет заявка переходит на следующий этап.

**2.2.4 Раздел оформления договора безвозмездного срочного пользования участком**

#### **Шаг 4. Подписание договора**

После того как уполномоченным органом земельный участок будет поставлен на кадастровый учет, у пользователя есть 30 дней, для того чтобы подписать договор о предоставлении земельного участка в безвозмездное срочное пользование и предоставить его в УО.

Для выгрузки договора или его печати необходимо воспользоваться соответствующими кнопками в шапке таблицы [\(Рисунок 50\)](#page-30-0).

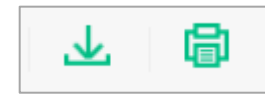

Рисунок 50 – Кнопки выгрузки договора или его печати

<span id="page-30-0"></span>У пользователя есть следующие способы для подписания договора:

- использовать ЭЦП;
- подписать печатный вариант договора.

При использовании ЭЦП пользователю необходимо нажать соответствующую кнопку в шапке страницы [\(Рисунок 51\)](#page-30-1).

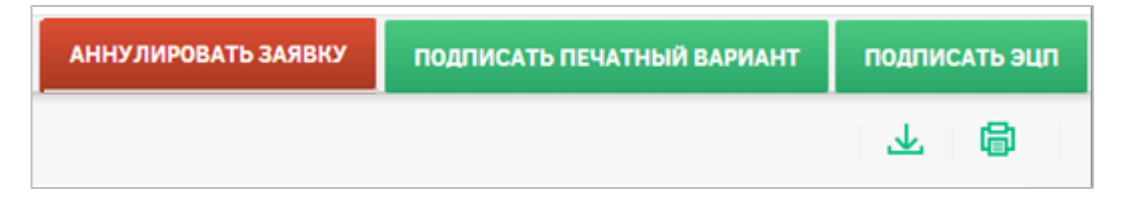

Рисунок 51 – Варианты подписания договора

<span id="page-30-1"></span>При подписании печатного варианта пользователю необходимо распечатать договор, подписать его, нажав кнопку «Подписать печатный вариант», при необходимости прикрепить отсканированный вариант (в формате .pdf) и отправить подписанный договор в УО, ответственный за подписание. При этом прикладывание сканированной копии договора заявителем в ФИС в этом случае идет как подтверждение того, что договор заявителем подписан, чтобы УО был в курсе и мог готовить со своей стороны необходимые действия. Юридической силы сканированная копия не имеет. Оригинал договора заявителем отправляется обязательно в УО вне ФИС.

С даты подписания договора уполномоченным органом начинается отсчет трех лет, в течение которых пользователь обязан освоить выделенный ему участок и отчитаться об этом в декларации.

После подписания договора пользователем, уполномоченным органом и регистрации его в Росреестре сообщение об этом придет пользователю, при этом печатный вариант договора будет отправлен ему по почте [\(Рисунок 52\)](#page-31-0).

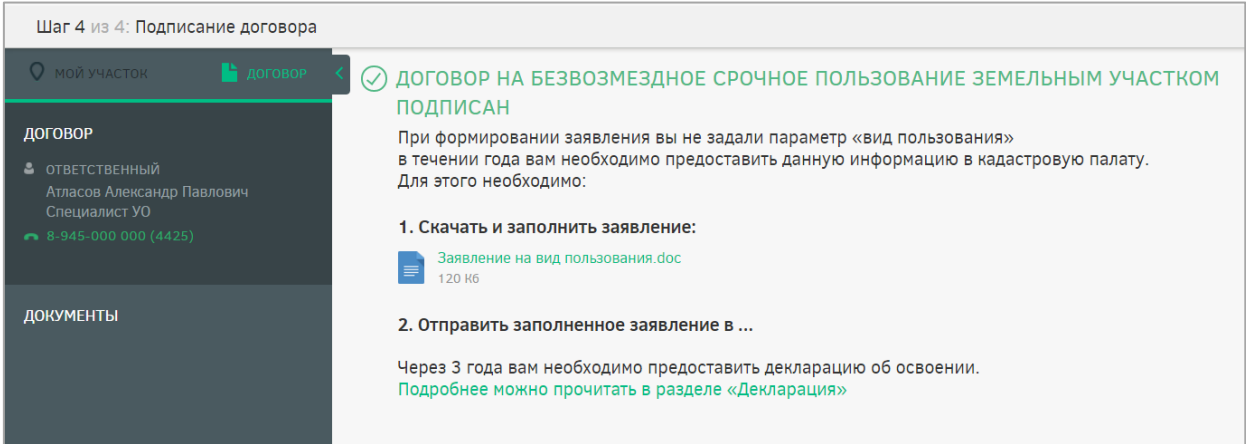

Рисунок 52 – Сообщение о подписании договора УО

<span id="page-31-0"></span>После подписания договора УО для пользователя определен следующий этап.

## **Шаг 5. Декларация**

За три месяца до истечения срока действия договора на безвозмездное срочное пользование земельным участком владелец участка должен подать декларацию об его использовании.

Для перехода к разделу предоставления декларации необходимо нажать соответствующую ссылку в шапке страницы [\(Рисунок 53\)](#page-31-1).

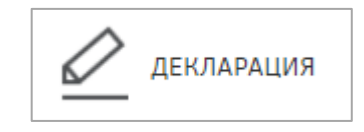

Рисунок 53 – Переход к декларации

<span id="page-31-1"></span>В разделе «Текст декларации» заполняется текстовая часть [\(Рисунок 54\)](#page-32-0) После заполнения текстового поля необходимо подтвердить внесенные изменения нажатием

кнопки или отменить нажатием кнопки

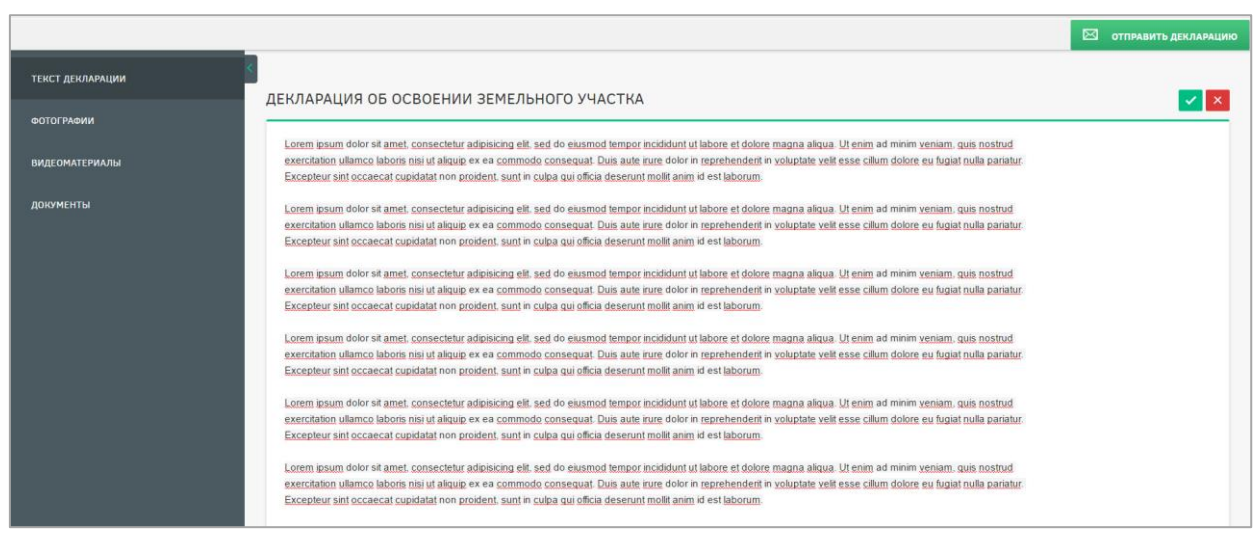

Рисунок 54 – Текст декларации

<span id="page-32-0"></span>В разделах «Фотографии» и «Видеоматериалы» необходимо прикрепить соответствующие файлы [\(Рисунок 55\)](#page-32-1).

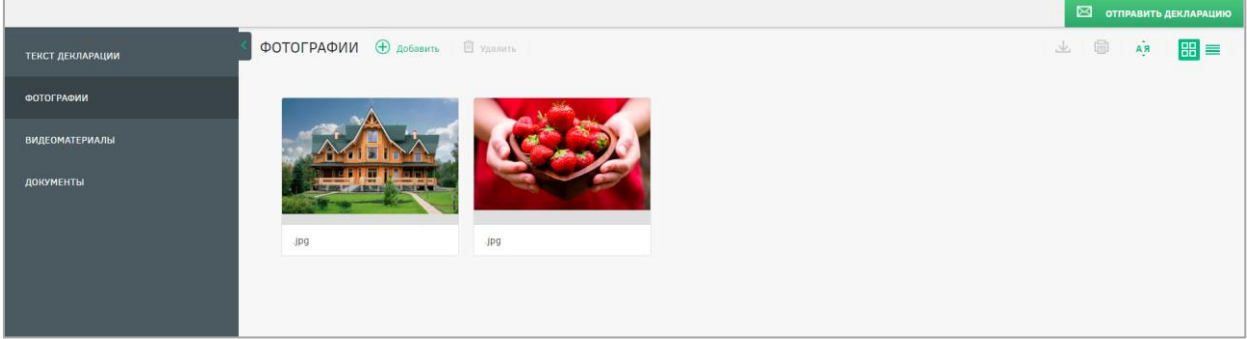

Рисунок 55 – Фотографии

<span id="page-32-1"></span>Для прикрепления материалов необходимо нажать кнопку «Добавить» **+** добавить

и отметить файлы для загрузки.

Для удаления файлов необходимо выделить необходимые щелчком левой кнопки мыши и нажать кнопку «Удалить» **...** Удалить

Для добавления документов необходимо в разделе «Документы» нажать кнопку

«Добавить» **+ Добавить** и отметить файлы для загрузки [\(Рисунок 56\)](#page-32-2).

<span id="page-32-2"></span>

|                         |                                  |                            |  |  |  |  | ■ ОТПРАВИТЬ ДЕКЛАРАЦИЮ |
|-------------------------|----------------------------------|----------------------------|--|--|--|--|------------------------|
| <b>ТЕКСТ ДЕКЛАРАЦИИ</b> | ДОКУМЕНТЫ + Добавить • П Удалить |                            |  |  |  |  | 工 国<br>$A\hat{B}$      |
| <b>ФОТОГРАФИИ</b>       |                                  |                            |  |  |  |  |                        |
|                         | ム                                |                            |  |  |  |  |                        |
| <b>ВИДЕОМАТЕРИАЛЫ</b>   | 1.pdf                            | 2.pdf                      |  |  |  |  |                        |
| ДОКУМЕНТЫ               |                                  |                            |  |  |  |  |                        |
|                         | 750,84 KB                        | $\mathcal{S}$<br>750,84 KB |  |  |  |  |                        |
|                         |                                  |                            |  |  |  |  |                        |
|                         |                                  |                            |  |  |  |  |                        |

Рисунок 56 – Добавление документов

Для удаления файлов необходимо выделить необходимые и нажать кнопку  $\langle V \rangle$ далить»  $\overline{\mathbb{F}}$  Удалить

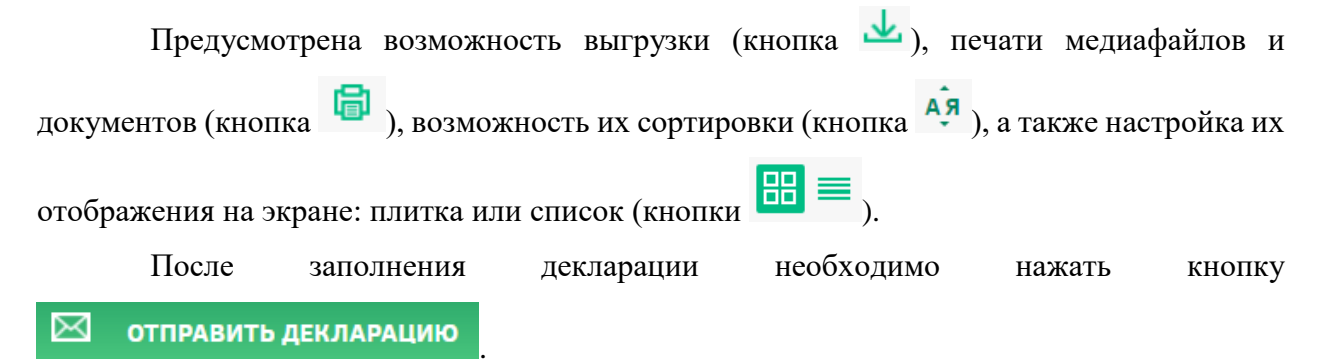

При возникновении у УО вопросов относительно декларации она может быть отклонена и отправлена для уточнения (статус декларации у соответствующей иконки изменится на «Приостановлено») [\(Рисунок 57\)](#page-33-0).

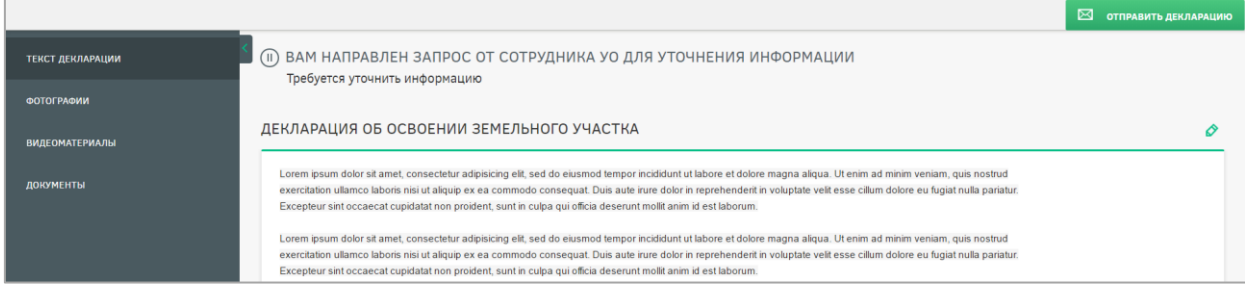

Рисунок 57 – Приостановление декларации

<span id="page-33-0"></span>Для редактирования необходимо воспользоваться кнопкой .

По результатам проверки декларация может быть отклонена или согласована.

При отклонении декларации пользователю приходит соответствующее сообщение,

и статус декларации у соответствующей иконки изменится на «Отклонено» [\(Рисунок 58\)](#page-33-1)

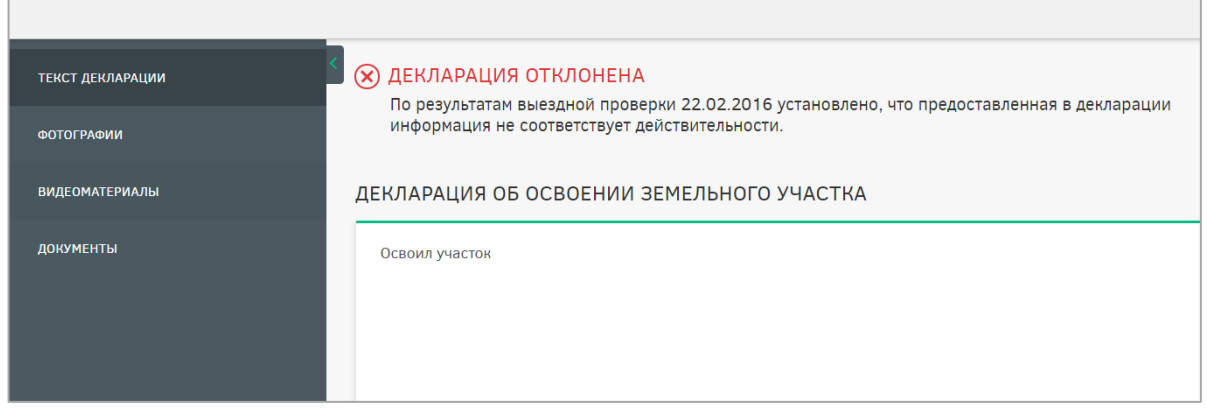

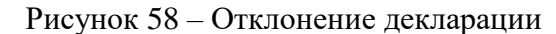

<span id="page-33-1"></span>При согласовании декларации пользователю приходит соответствующее сообщение [\(Рисунок 59\)](#page-34-0)

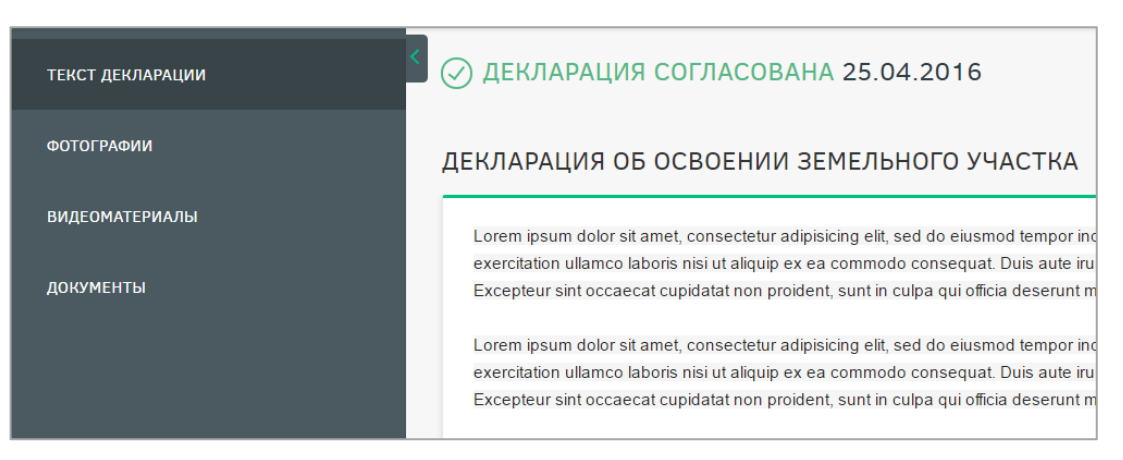

#### Рисунок 59 – Согласование декларации

<span id="page-34-0"></span>После этого происходит процесс утверждения декларации, и пользователю приходит соответствующее сообщение [\(Рисунок 60\)](#page-34-1).

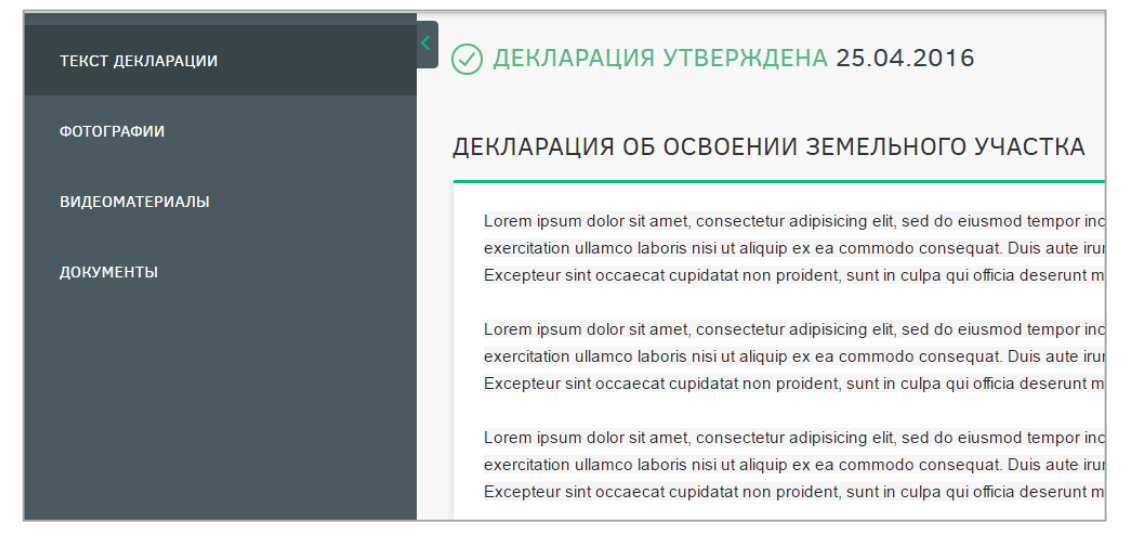

## Рисунок 60 – Утверждение декларации

<span id="page-34-1"></span>После согласования декларации УО ей будет присвоена дата, после чего пользователь сможет заключить договор о праве собственности на данный земельный участок, договор аренды либо отказаться от него не ранее чем за шесть месяцев до дня окончания срока действия договора безвозмездного пользования. Для этого необходимо воспользоваться соответствующими кнопками [\(Рисунок 61\)](#page-34-2).

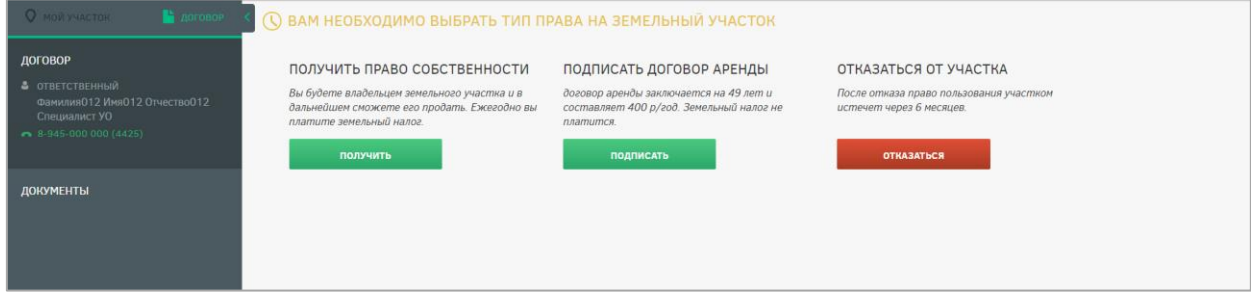

Рисунок 61 – Заключение договора

<span id="page-34-2"></span>При выборе договора о праве собственности на данный земельный участок пользователю будет выведено сообщение о формировании постановления о передаче прав

собственности. После этого пользователю будет предоставлено постановление о передаче права собственности. Скачать постановление можно будет на портале. Оригинал постановления будет направлен пользователю по почте [\(Рисунок 62\)](#page-35-0).

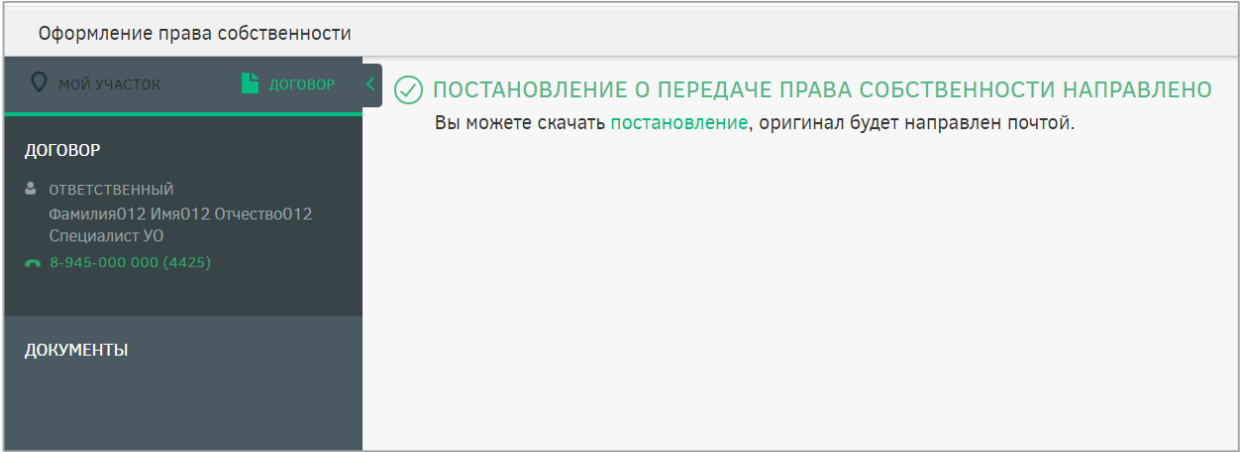

Рисунок 62 – Заключение договора на право собственности

<span id="page-35-0"></span>При выборе договора аренды на данный земельный участок будет выдано сообщение о том, что договор аренды может быть заключен по истечении срока действия договора о безвозмездном пользовании [\(Рисунок 63\)](#page-35-1).

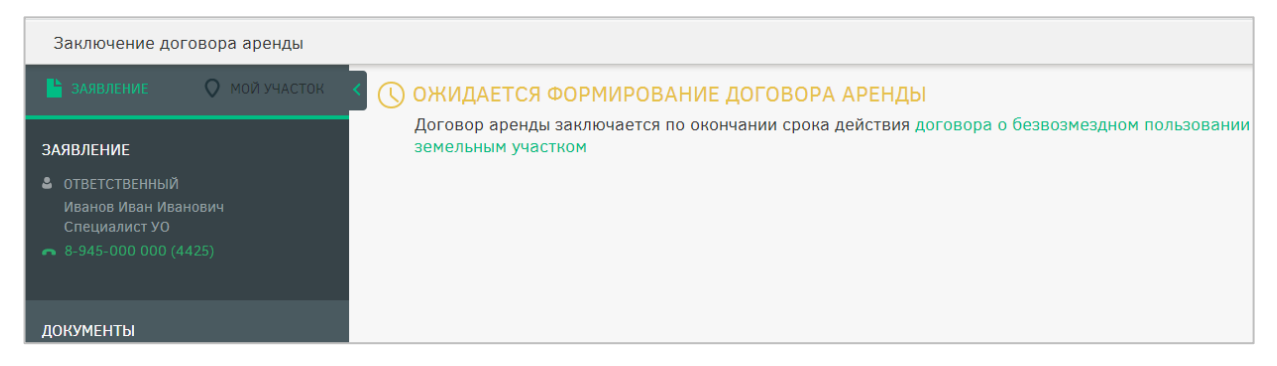

<span id="page-35-1"></span>Рисунок 63 – Сообщение об ожидании завершения действия договора безвозмездного пользования

По истечении срока действия договора о безвозмездном пользовании земельным участком пользователю будет предоставлена возможность подписания договора аренды. У пользователя есть следующие способы для подписания договора:

- использовать ЭЦП;
- подписать печатный вариант договора.

При использовании ЭЦП пользователю необходимо нажать кнопку ПОДПИСАТЬ ЭЦП в шапке страницы.

При подписании печатного варианта необходимо распечатать договор, подписать

его, отсканировать, нажать кнопку **подписать печатный вариант**, прикрепить отсканированный вариант (в формате .pdf) и отправить подписанный договор в УО,

ответственный за подписание, в течение 30 дней с момента выбора способа подписания. Сообщение об этом будет выведено на экран после нажатия кнопки «Подписать печатный вариант» [\(Рисунок 64\)](#page-36-0).

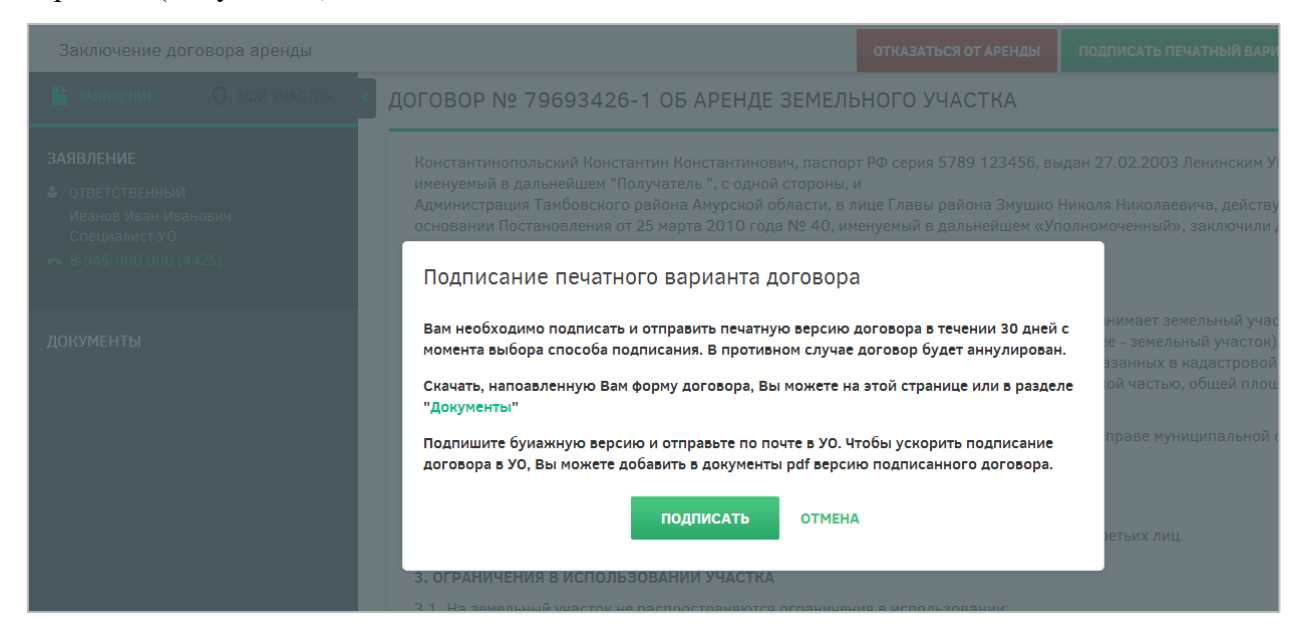

Рисунок 64 – Сообщение о подписании печатного варианта договора аренды

<span id="page-36-0"></span>После подписания договора уполномоченным органом сообщение об этом придет пользователю, после чего печатный вариант договора будет отправлен ему по почте [\(Рисунок 65\)](#page-36-1).

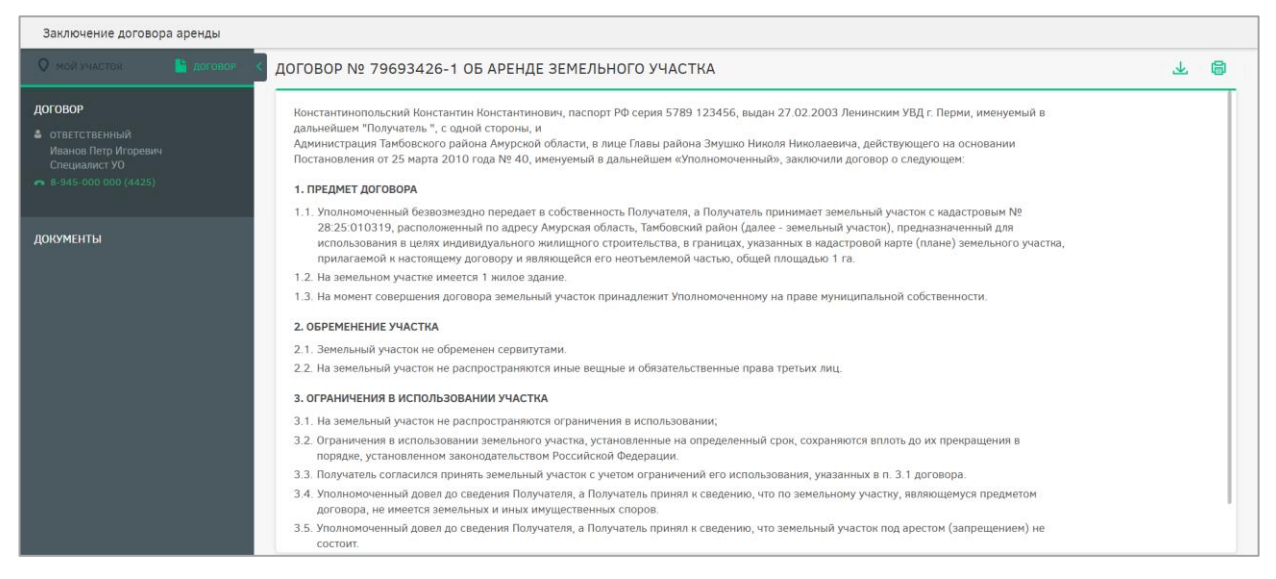

Рисунок 65 – Договор аренды земельного участка

<span id="page-36-1"></span>Если пользователь решит не заключать (расторгнуть) договор, он может нажать кнопку «Отказаться от аренды», после чего договор будет расторгнут [\(Рисунок 66\)](#page-37-0).

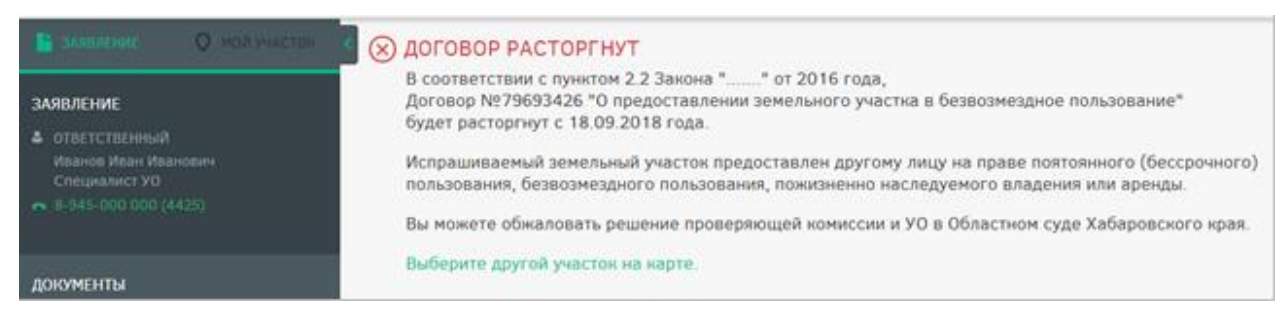

Рисунок 66 – Расторжение договора аренды земельного участка

<span id="page-37-0"></span>После расторжения договора статус «Мой участок» изменится на «Расторгнут».